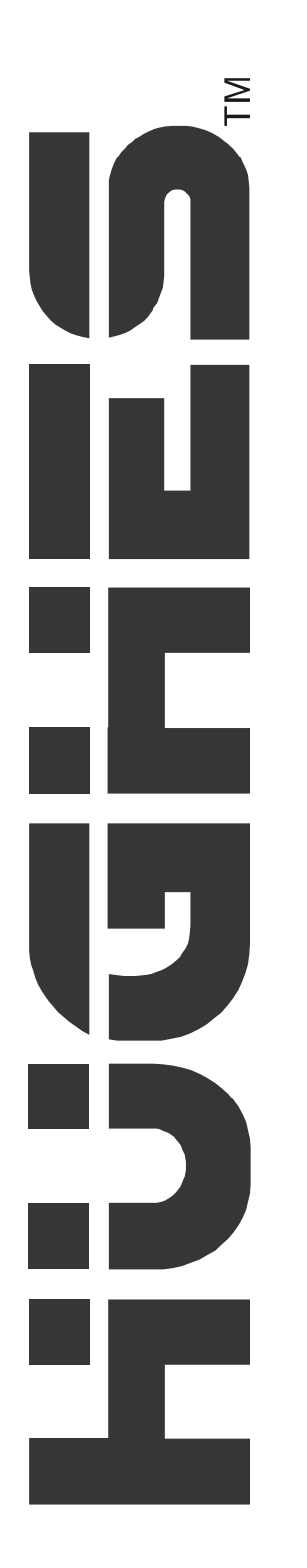

# **DIRECWAY**

**User Guide** *DW6000 High-Speed Internet Modem*

> 1033294-0001 Revision A 9/19/03

#### **Copyright © 2003 Hughes Network Systems, Inc., a wholly owned subsidiary of Hughes Electronics Corporation**

All rights reserved. This publication and its contents are proprietary to Hughes Network Systems, Inc., a wholly owned subsidiary of Hughes Electronics Corporation. No part of this publication may be reproduced in any form or by any means without the written permission of Hughes Network Systems, Inc., 11717 Exploration Lane, Germantown, Maryland 20876.

Hughes Network Systems, Inc. has made every effort to ensure the correctness and completeness of the material in this document. Hughes Network Systems, Inc. shall not be liable for errors contained herein. The information in this document is subject to change without notice. Hughes Network Systems, Inc. makes no warranty of any kind with regard to this material, including, but not limited to, the implied warranties of merchantability and fitness for a particular purpose

#### **Trademarks**

All trademarks, marks, names, or product names referenced in this publication are the property of their respective owners, and Hughes Network Systems, Inc. neither endorses nor otherwise sponsors any such products or services referred to herein

#### **Safety information**

Notes, cautions, and warnings, defined as follows, are used throughout this guide to help you become familiar with possible safety and equipment hazards.

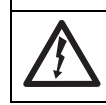

**Indicates an imminent shock hazard that, if not avoided, will result in death or severe personal injury caused by electric shock.**

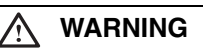

**DANGER**

**Indicates a shock hazard or unsafe practice that, if not avoided, could result in death or severe personal injury.**

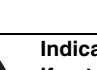

ΛŅ **DANGER**

**Indicates an imminent hazard or unsafe practice that, if not avoided, will result in death or severe personal injury.**

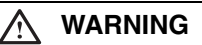

**Indicates a hazard or unsafe practice that, if not avoided, could result in death or severe personal injury.**

#### Λ **CAUTION**

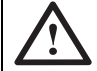

**Indicates a hazard or unsafe practice that might result in moderate or minor personal injury.**

#### **CAUTION**

**Indicates a hazard or unsafe practice that might result in property damage.**

**Note:** A note presents additional information.

#### **Declaration of Conformity**

Standards to which Conformity is declared: FCC Part 15

**This device complies with part 15 of the FCC Rules.** Operation is subject to the following two conditions: (1) this device may not cause harmful interference, and (2) this device must accept any interference received, including interference that may cause undesired operation.

Responsible Party's name: Hughes Network Systems, Inc.

Address: 11717 Exploration Lane, Germantown, MD 20876

Telephone: 1-866-DIRECWAY (347-3292)

Trade Name: HUGHES, DIRECWAY

Type of Equipment: Two-Way DIRECWAY System

Model Numbers: DW6002 (1032021-0002) DW6000 (1032021-0001)

The Two-Way DIRECWAY System (DW6002 and DW6000) complies with the Canadian ICES-003, Class B standard.

#### For DW6002

Standards to which Conformity is declared: FCC Part 68

Part 68 Compliance -- This equipment (Two-Way DIRECWAY System: Model Numbers: DW6002) complies with Part 68 of the FCC rules and requirements adopted by the ACTA. On the rear panel of this equipment is a label that contains, among other information, a product identifier in the format US:5L4DT00B1032021. If requested, this information must be provided to the Telephone Company.

The Two-Way DIRECWAY system needs to be installed according to the instructions. Coaxial cables (RX and TX) need to be grounded at the point of entry. A plug and jack used to connect this equipment to the premises wiring and telephone network must comply with the applicable FCC Part 68 rules and requirements adopted by the ACTA. A compliant **26 Gauge** telephone cord and modular plug is provided with this product. It is required to be terminated with a plug type 605 or a FCC plug type 6 position for Australia.

CAUTION: To reduce the risk of fire, use only No. 26 AWG or larger UL Listed or CSA Certified Telecommunication Line Cord.

The REN is used to determine the number of devices that may be connected to a telephone line. Excessive RENs on the telephone line may result in the devices not ringing in response to an incoming call. In most, but not all areas, the sum of RENs should not exceed five (5.0). To be certain of the number of devices that may be connected to the line, as determined by the total RENs, contact the local Telephone Company. For products approved after July 23, 2001, the REN for this product is part of the product identifier that has the format US:5L4DT##B1032021. The digits represented by the ## are the REN without the decimal point (e.g., 00 is a REN of 0.0). For earlier products, the REN is separately shown on the label.

If the Two-Way DIRECWAY System causes harm to the telephone network, the Telephone Company will notify you in advance that temporary discontinuance of service may be required. But if advance notice isn't practical, the Telephone Company will notify the customer as soon as possible. Also, you will be advised of your right to file a complaint with the FCC if you believe it is necessary.

The Telephone Company may make changes in its facilities, equipment, operations, or procedures that could affect the operation of the equipment. If this happens, the Telephone Company will provide advance notice in order for you to make the necessary modifications to maintain uninterrupted service.

If trouble is experienced with the Two-Way DIRECWAY System equipment, for repair or warranty information, please contact

DIRECWAY Technical Support

Address: 11717 Exploration Lane, Germantown, MD 20876

Web: http://www.mydirecway.com

(To send an e-mail, login to your user account on theis Web site and then navigate to the Email page.)

If the equipment is causing harm to the telephone network, the Telephone Company may request that you disconnect the equipment until the problem is resolved.

Hughes Network Systems must make any necessary repairs to the modem portion of this equipment in order to maintain valid FCC registration. Do not attempt to repair or service your modem. Return it to Hughes Network Systems.

No repairs can be made by customers. All repairs must be done by Hughes Network Systems Authorized Service Centers (ASCs). This equipment cannot be used on public coin service provided by the Telephone Company. Connection to Party Line Service is subject to state tariffs. Contact the state public utility commission, public service commission or corporate commission for information.

The DW6002 complies with the following telecom standards:

- FCC Part 68 standard for North America
- CTR-21 standard for Europe
- AS/ACIF S002 standard for Australia
- CS-03 standard for Canada

Telephone cord and the plug must be compliant with the corresponding telecom standard in a specific country/continent.

#### **Satellite Dish Antenna Grounding**

The outdoor satellite dish antenna used to receive satellite signals and the cable used to connect the satellite dish antenna to the indoor receiving unit are required to comply with local installation codes and the appropriate sections of the National Electric Code (NEC) and in particular Article 810-15, which covers proper installation and grounding of television receiving equipment, as well as to Article 820-33, which specifies that the satellite dish antenna cable ground shall be connected to the grounding system of the building as close to the point of cable entry as practical. These codes require proper grounding of the metal structure of the outdoor satellite dish antenna and grounding of the connecting cable at a point where it enters the house (or other building). If you are having a professional installer perform the installation, the installer must observe installation codes. This manual contains instructions on how to make the installation in compliance with the NEC. If additional local installation codes apply, contact local inspection authorities.

**Example of Antenna Grounding according to the National Electrical Code instructions contained in "Radio and Television Equipment"**

*Note: The DIRECWAY Receiver must be grounded through the satellite/ local antenna cable before plugging into the power source, and it must remain grounded thereafter.*

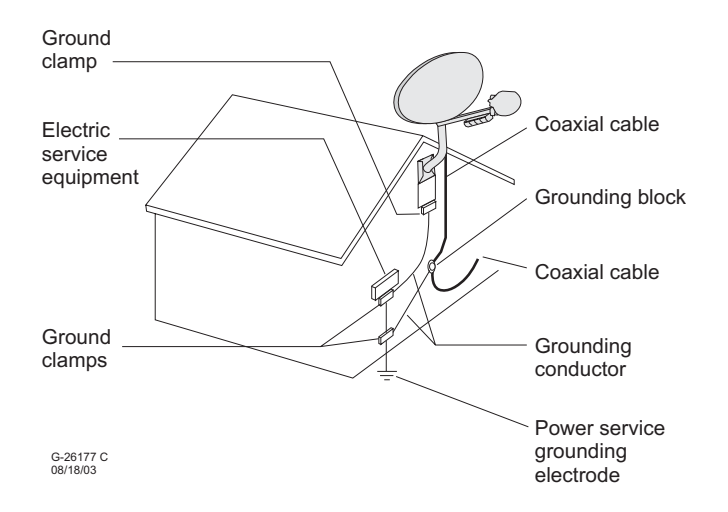

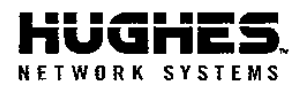

Document Serial Number: 0079

### DECLARATION OF CONFORMITY

**Application of Council Directives: RTTE Directive:** Low Voltage Directive: **EMC** Directive:

99/5/EC 73/23/EEC with 93/68/EEC 89/336/EEC

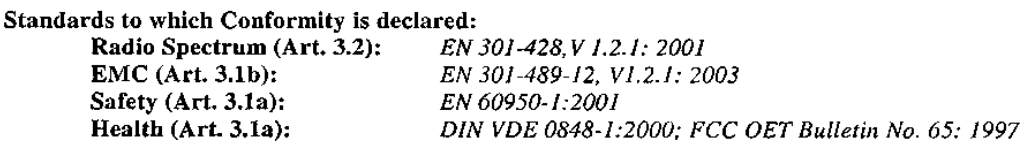

**HNS Conformity Assessment Reports:** 

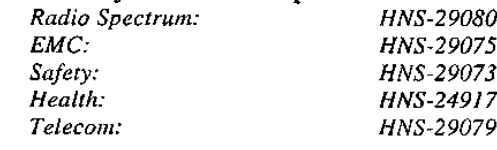

#### Product(s): Two-Way DIRECWAY System [VSAT Product Category]

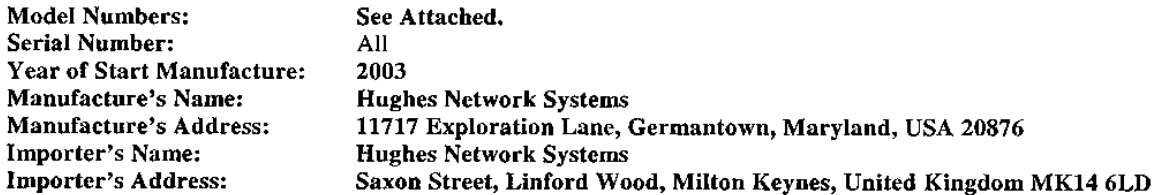

The conformity assessment has been done by the following locations:

- Washington Laboratories, LTD. 7560 Lindbergh Drive, Gaithersburg, MD 20879, USA
- $\bullet$ CETECOM ICT Services GmbH, Department: Radio/Satellite Communications, Untertuerkheimer Strasse 6-10, D-66, 117, Saarbruecken, Germany

The product carries the CE Mark:

 $c \in$ 

I hereby declare that the above named product is in conformity to all essential requirements of R&TTE, Low Voltage and EMC directives

Signature:

Æryx Malcolm/ Assistant Vice President, Quality Hughes Network Systems

Place: Germantown, Maryland August 12, 2003 Date:

> **Corporate Offices** 11717 Exploration Lane<br>Germantown, MD 20876 USA Tel: 301-428-5500 Fax: 301-428-1868 www.hns.com

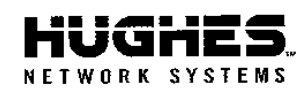

Document Serial Number: 0079

## Table 1. IDU and Radio Assembly configurations

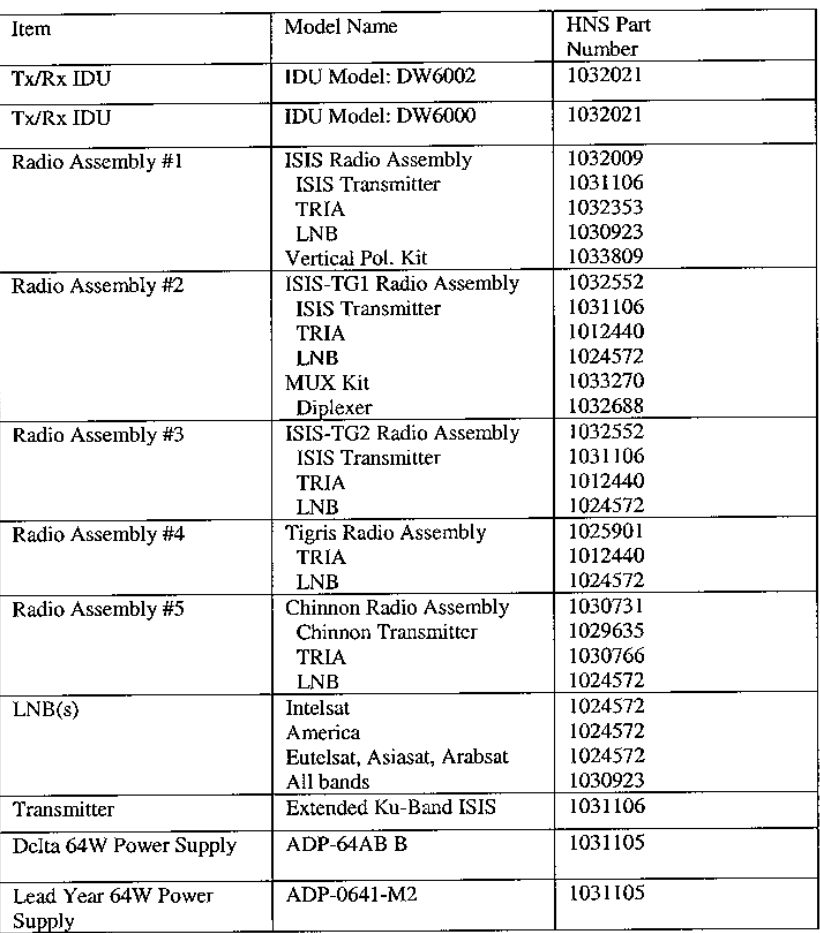

#### Table 1. Antenna System

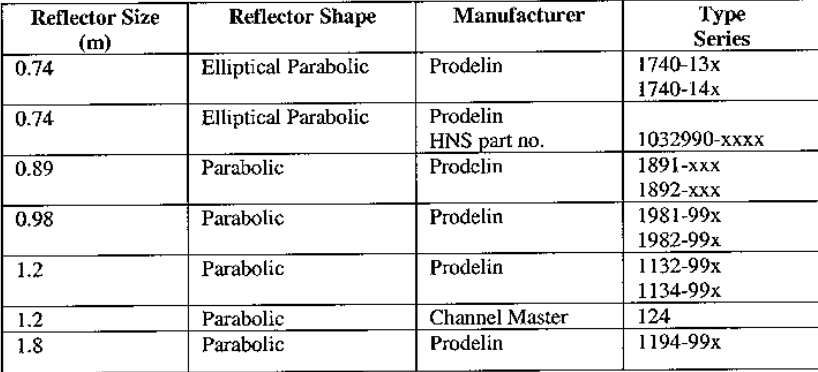

 $\begin{matrix} \textbf{Corporte Office} \\ 11717 \text{ Exploration Lane} \\ \textbf{Germantown, MD 20876 USA} \\ \textbf{Tel: } 301-428-1500 \\ \textbf{Pax: } 301-428-1868 \end{matrix}$  $\ensuremath{\mathsf{w}}\xspace\ensuremath{\mathsf{w}}\xspace\ensuremath{\mathsf{w}}\xspace\ensuremath{\mathsf{w}}\xspace$  .<br>Let  $\ensuremath{\mathsf{h}}\xspace\ensuremath{\mathsf{m}}\xspace$ 

## **Contents**

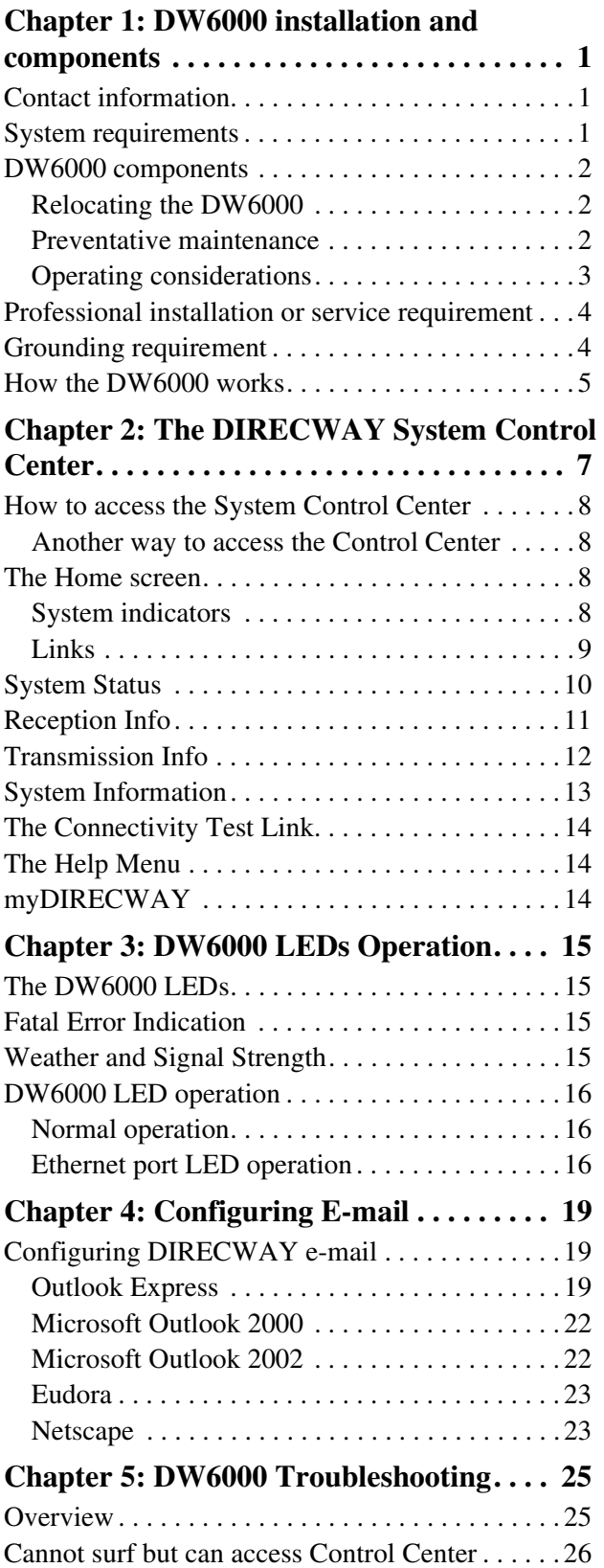

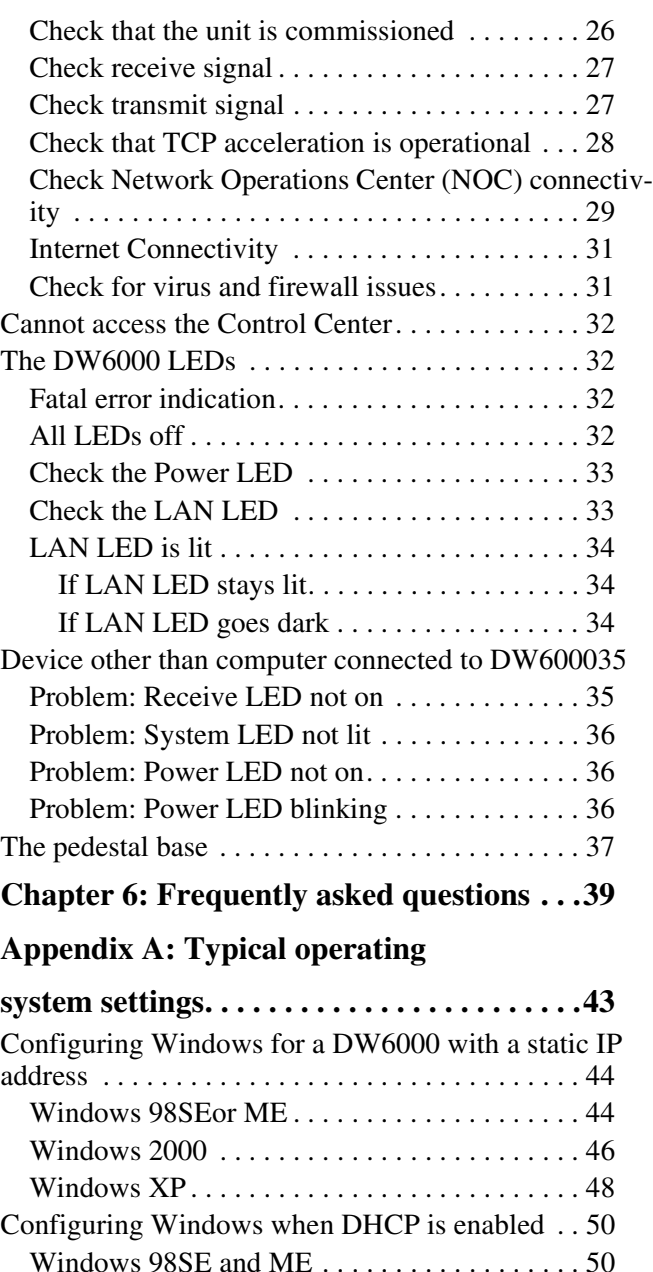

[Windows 2000 . . . . . . . . . . . . . . . . . . . . . . . . . 52](#page-59-0) [Windows XP . . . . . . . . . . . . . . . . . . . . . . . . . . . 54](#page-61-0) [Configuring a MacIntosh for a DW6000 with a static IP](#page-63-0)  address . . . . . . . . . . . . . . . . . . . . . . . . . . . . . . . . . 56 [Configuring a MacIntosh when DHCP is enabled 57](#page-64-0) **[Appendix B: Home Networking . . . . . . . . .59](#page-66-0)** [Basic wireless considerations . . . . . . . . . . . . . . 60](#page-67-0) [Basic Ethernet considerations. . . . . . . . . . . . . . 61](#page-68-0)

**[Glossary. . . . . . . . . . . . . . . . . . . . . . . . . . . . .63](#page-70-0)**

# <span id="page-8-0"></span>**DW6000 installation and components 1**

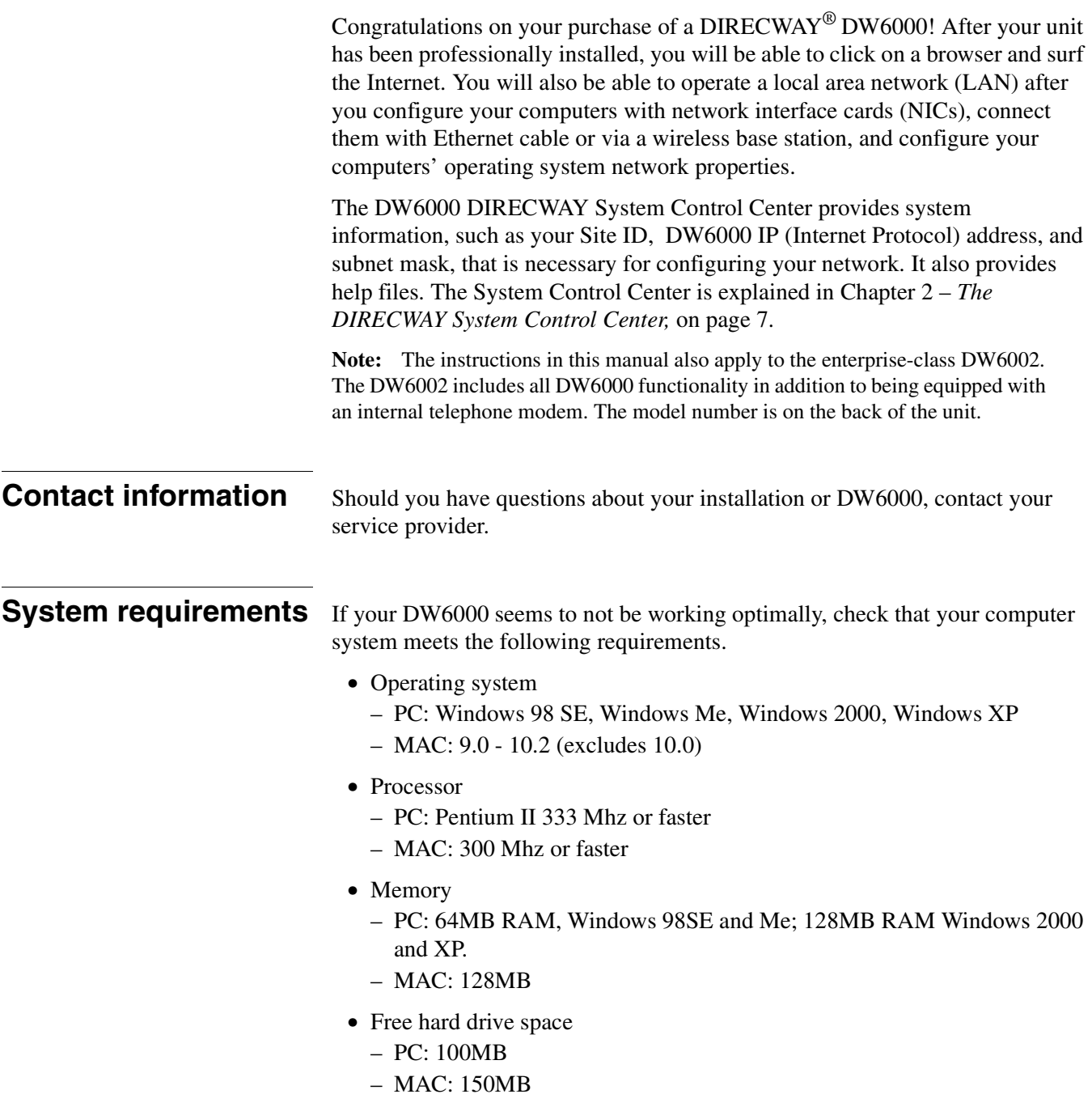

## <span id="page-9-0"></span>**DW6000 components**

**Relocating the DW6000** Your DIRECWAY System was completely assembled by the professional installer. Should you need to move the DW6000 to another location, you would not have to disassemble it. You would simply disconnect the receive, transmit, and Ethernet cables and unplug it from the power strip or surge protector. Then move it to the new location and reconnect all the cables [as shown in Figure 1.](#page-9-1)

> Be aware that if you move the DW6000 you may have to reroute, or add to, the coaxial cable that runs from the ground block near the satellite antenna to where the DW6000 is installed. Check the cable requirements in the satellite antenna installation manual for your satellite antenna before you do this.

You may not service the coaxial cable that runs from the ground block to the satellite antenna, or the satellite antenna itself. Only certified professional installers are allowed to do that.

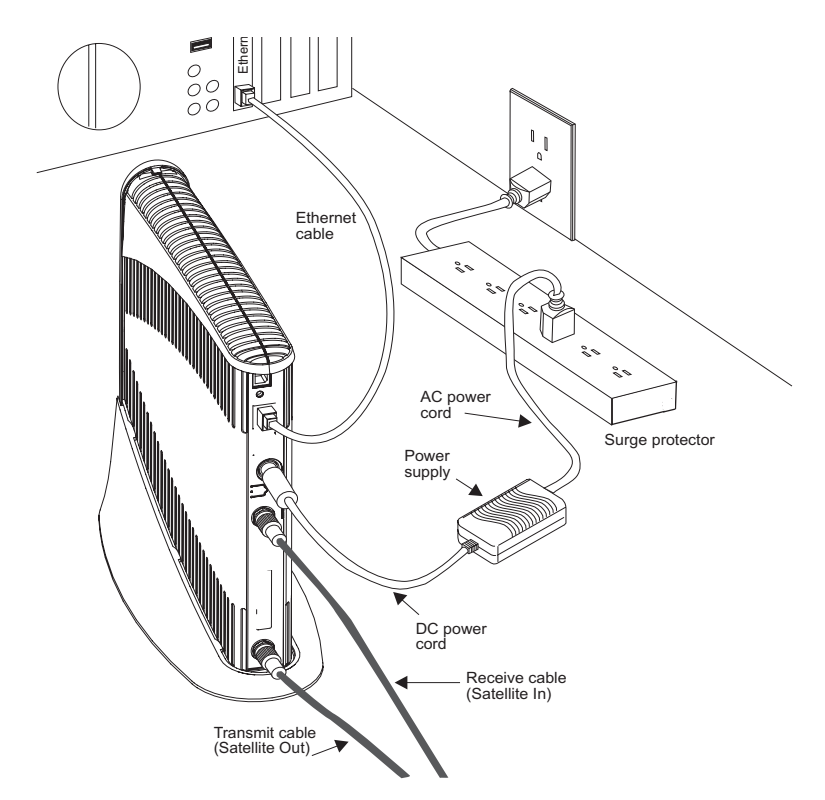

Figure 1: DW6000

<span id="page-9-1"></span>**Preventative** Keep the convection cooling vents free from blockage. Dust the unit as often as **maintenance** needed with a soft, damp cloth. Do not use solvent or abrasive powder when cleaning.

> No internal cleaning or service is required. The DW6000 does not contain user serviceable parts. Opening or tampering with the unit will void its warranty.

### <span id="page-10-0"></span>**Operating considerations**

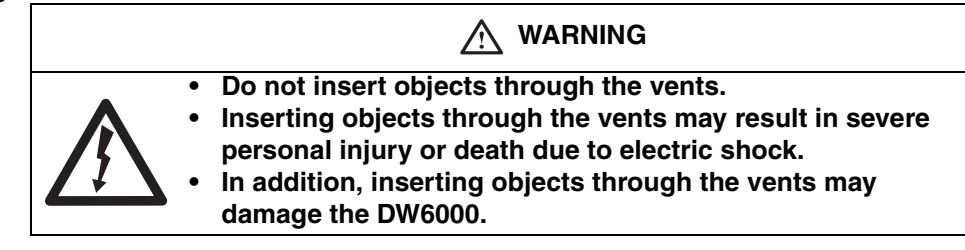

#### **CAUTION**

- **Keep the DW6000 in a well-ventilated space. Do not place anything on top of it. Doing so may reduce heat dissipation and cause operational problems or damage the unit.**
- **Do not install near any heat sources, such as radiators, heat registers, stoves, or other apparatus (including amplifiers) that produce heat.**
- **Never unplug the power cord from the DW6000 while it is powered on. Always disconnect the power cord from the wall outlet or surge protector.**
- **Do not place the DW6000 near equipment that produces dust. Certain copiers or computer printers produce carbon dust which can cause malfunctions.**
- **Position the DW6000 on a stable surface where it will not be bumped or dropped.**
- **Prevent moisture from getting inside the DW6000.**

## <span id="page-11-0"></span>**Professional installation or service requirement**

**Professional installation and service of the two-way antenna assembly is required by the Federal Communications Commission because the antenna transmits radio frequency (RF) energy.**

*The two-way antenna assembly must be installed in a location or manner not readily accessible to children.*

*The two-way antenna assembly must be installed at least 5 feet (1.5 meters) above ground level or any nearby surface on which a person could sit or stand.*

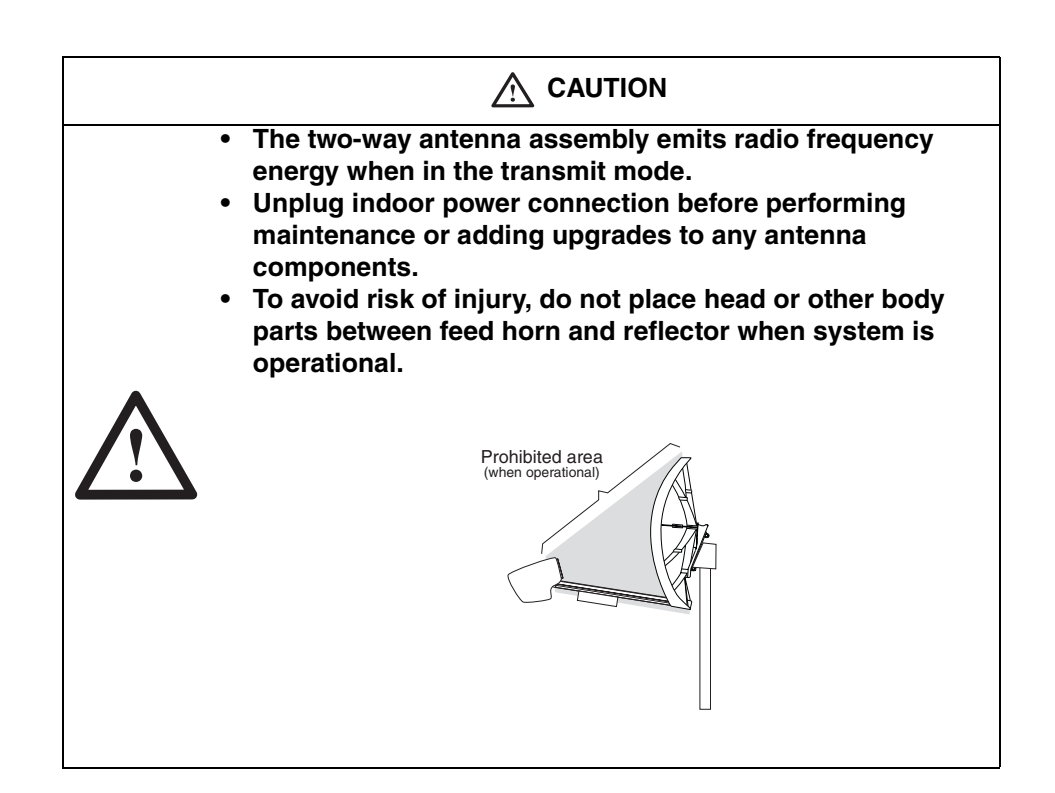

## **Grounding requirement**

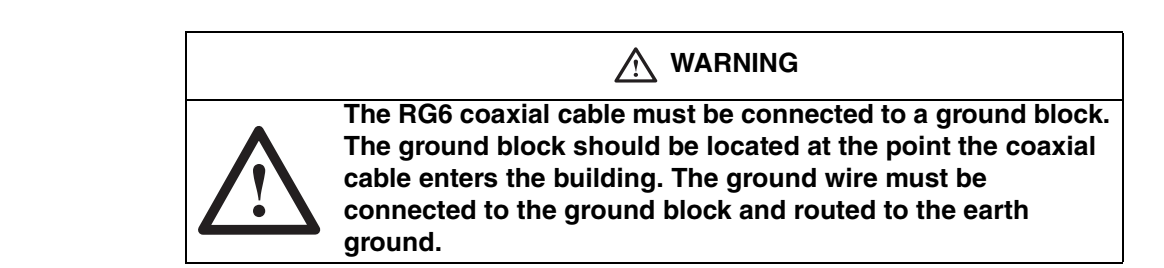

## <span id="page-12-0"></span>**How the DW6000 works**

Figure 1 shows how the DW6000 allows you to connect multiple computers to the Internet via satellite signals. The DW6000 is independent of operating platforms. Whether your computers use Windows® or MacIntosh® operating systems, they can surf the Internet now that they are connected to the DW6000. Because the satellite access software is on the DW6000, there is no need to load any other software on your computer.

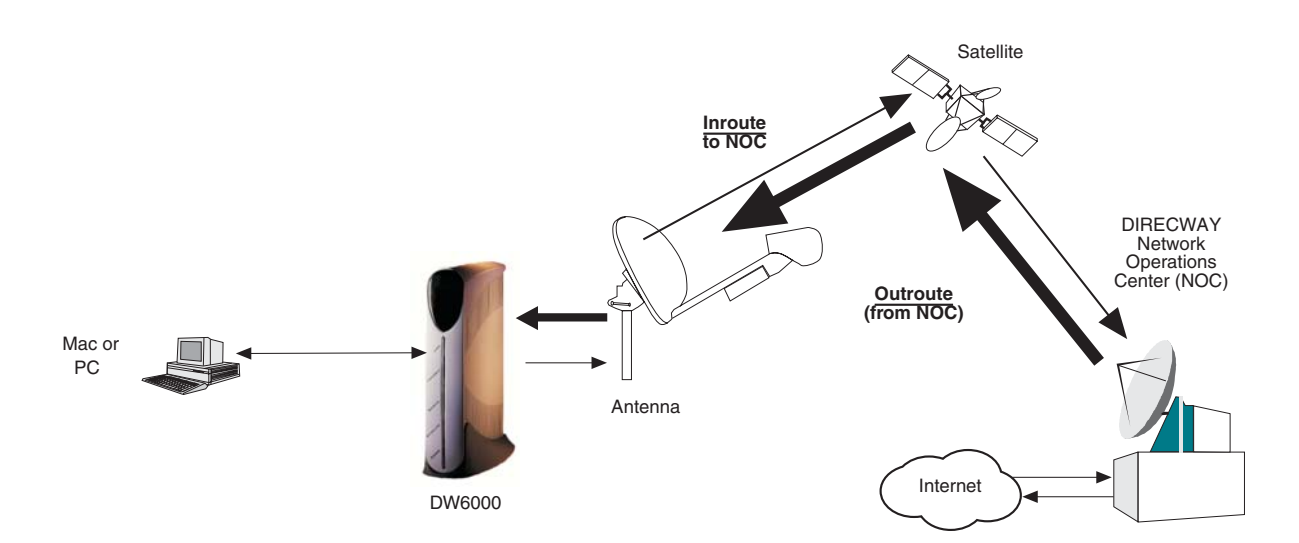

Figure 2: DW6000 DIRECWAY System

The DW6000, in combination with an antenna, can also provide satellite connectivity for multiple computers on a wireless or wired (Ethernet) local area network (LAN). After the DW6000 and network are installed, every computer on the network can surf the Internet. To learn more about using the DW6000 with a network, see [Appendix B –](#page-66-1) *,* on page 59.

**Note:** Connect multiple home computers and laptops to a single DIRECWAY Internet connection at no additional cost. Home networking equipment required but not included. For network setup, support and configuration, contact your network hardware manufacturer and/or operating system software developer (HUGHES is not responsible for home network management and troubleshooting). Simultaneous use of high bandwidth applications by multiple users may result in degradation of speed. Actual speeds may vary. Speed and uninterrupted use of service are not guaranteed.

## <span id="page-14-0"></span>**The DIRECWAY System Control Center 2**

The DW6000 has an internal Web server that supports the DIRECWAY System Control Center. The System Control Center can be accessed from any computer connected to a DW6000 via a Web browser by going to www.direcwaysupport.com. It provides information about system status, system configuration, and online documentation. Access it to obtain status and status change information, if the DW6000 doesn't seem to be functioning properly, to find system information for configuring networks, or to check system performance.

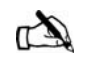

<span id="page-14-1"></span>Note: Each DW6000's software is updated periodically via satellite link. Always refer to System Control Center Help and the latest version of this manual for the latest information about the System Control Center and DW6000 software.

If you cannot access the System Control Center, refer to [Chapter 5 –](#page-32-1) *DW6000 [Troubleshooting,](#page-32-1)* on page 25.

## <span id="page-15-0"></span>**How to access the System Control Center**

The System Control Center is accessed through any browser, such as Internet Explorer or Netscape. A shortcut to the System Control Center should have been placed on your desktop during installation. Click on it and the **Home** screen in [Figure 3](#page-15-1) appears.

If no shortcut is present, follow the instructions below to access the System Control Center.

- 1. Go to *Start–Programs–Internet Explorer* (or Netscape). The browser interface appears.
- 2. Place the cursor in the Internet Explorer Address bar or the Netscape Location Bar.
- 3. Type **www.direcwaysupport.com**
- 4. Press **ENTER.** The System Control Center **Home** screen appears.

**Another way to access** If there is no shortcut on the desktop and www.direcwaysupport.com doesn't **the Control Center** work, type **http://192.168.0.1** in the Explorer Address or Netscape Location bar and press **ENTER.** The Control Center should appear. If you cannot access the Control Center, see Chapter 5 – *[DW6000 Troubleshooting,](#page-32-1)* on [page 25](#page-32-1).

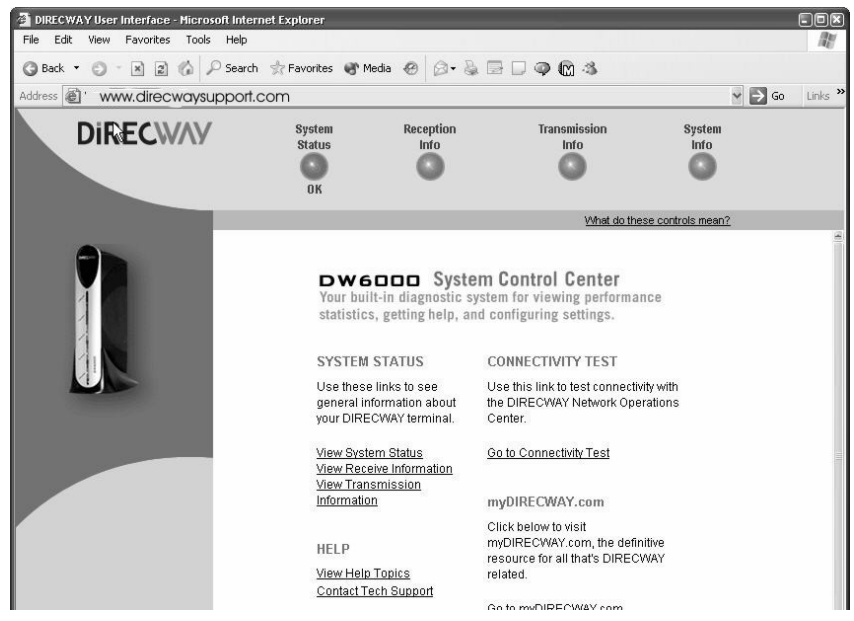

Figure 3: System Control Center Home screen

<span id="page-15-1"></span>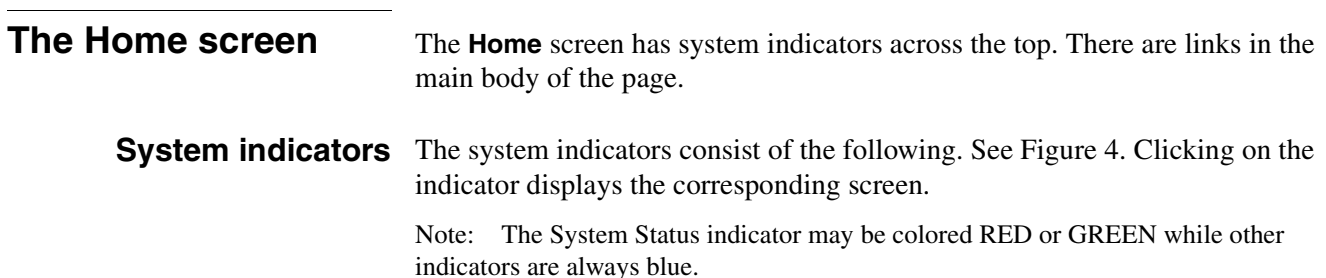

- <span id="page-16-0"></span>• System Status reports on signal strength and transmit, receive, software download, commission, and TCP acceleration status. If the indicator is colored RED there is a problem with satellite connectivity. If the indicator is colored GREEN the satellite connection is operating properly.
- Reception Info reports data on DW6000 receive functions. Click on it to learn if the receive function is working properly.
- Transmission Info reports data on DW6000 transmit functions. Click on it to learn if the transmit function is working properly.
- System Info provides information such as the DW6000 IP address, subnet mask, site ID, and what features are enabled.

If **System Status** indicates a problem, click on it to display a screen that describes the problem and corresponding help information. [For more](#page-17-1)  [information, see](#page-17-1) *System Status* on page 10

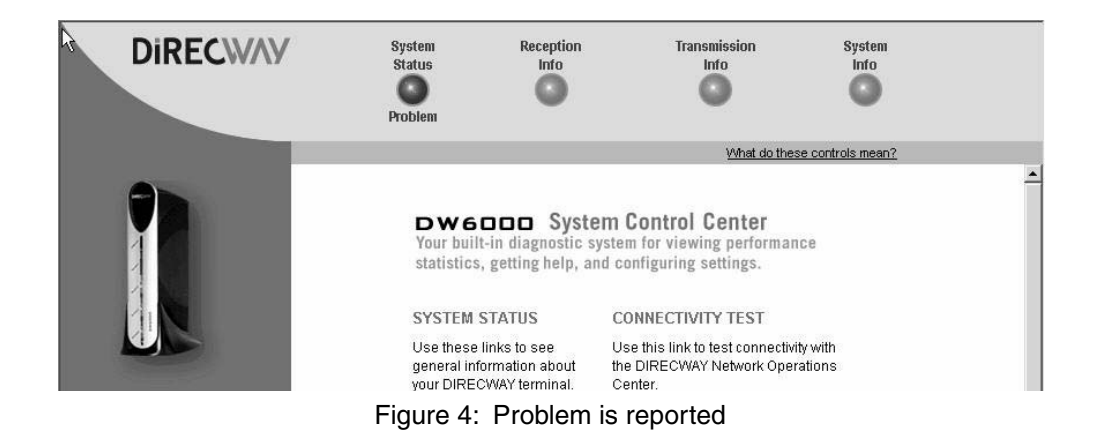

<span id="page-16-1"></span>**Links** The links consist of the following.

- View System Status- shows the same screen as when you click on the System Status indicator.
- View Help Topics provides an extensive help library. This guide does not document everything in the System Control Center, which contains much useful information in its Help section.
- Contact Tech Support this information directs you how to contact technical support. The information accessed may vary by service plan.
- Connectivity Test this allows you to test DW6000 satellite connectivity with the Network Operations Center (NOC).
- myDIRECWAY if part of the service plan, connects you to myDIRECWAY.com, where you can register for additional features or information. (The feature is shown in these example screens.)

<span id="page-17-1"></span><span id="page-17-0"></span>**System Status** The **System Status** screen displays the fields described below.

- Signal Strength receive signal strength. A value of 30 or less indicates an appropriate signal is not being received. [Chapter 5 –](#page-32-1) *DW6000 [Troubleshooting,](#page-32-1)* on page 25 or *[Weather and Signal Strength](#page-22-1)* on page 15.
- Transmit Status indicates whether the transmit data path is operational. Clicking on the status message displays corresponding help information.
- Receive Status indicates if the receive data path is operational. Clicking on the status message displays corresponding help information.
- Software Download Status indicates whether DW6000 software and configuration is up-to-date.
- Commission Status indicates if unit is commissioned.
- TCP Acceleration Status indicates if TCP Acceleration is operational. TCP acceleration should be operational for optimal performance on a DW6000.

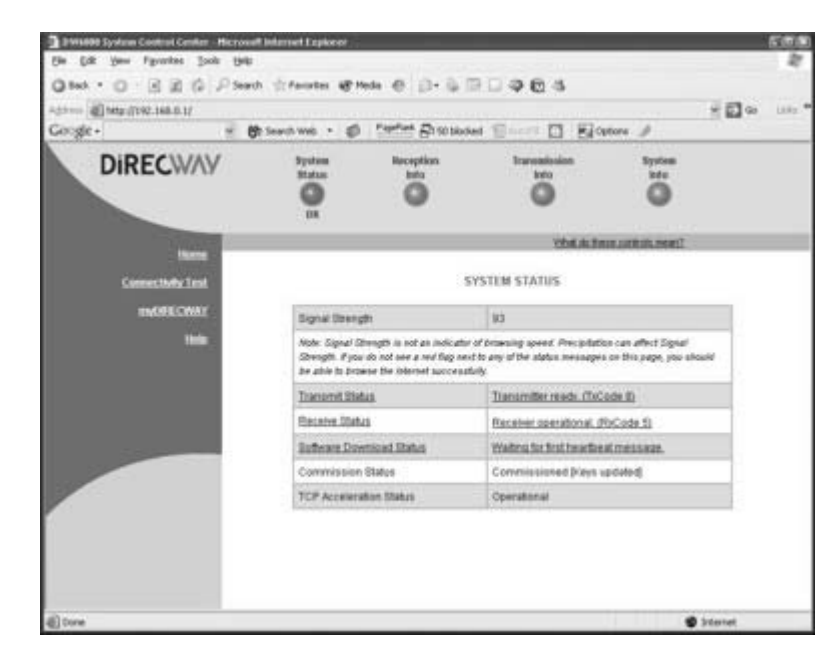

Figure 5: System Status

<span id="page-18-0"></span>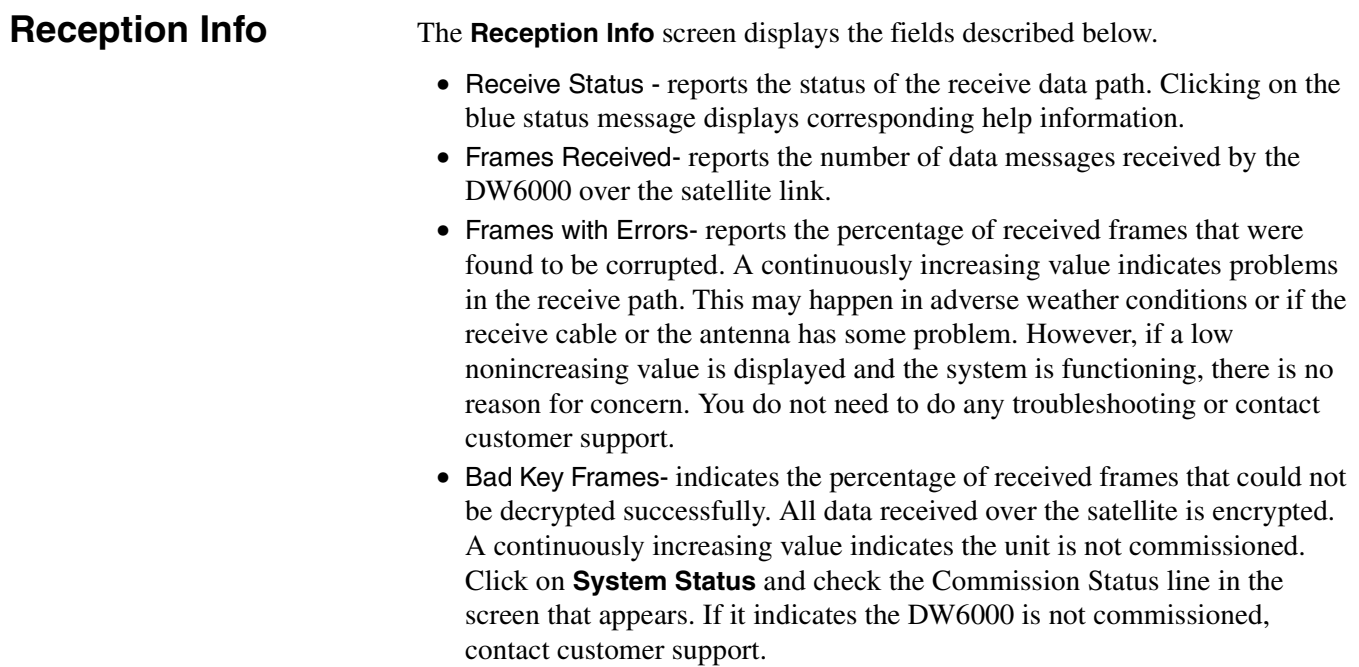

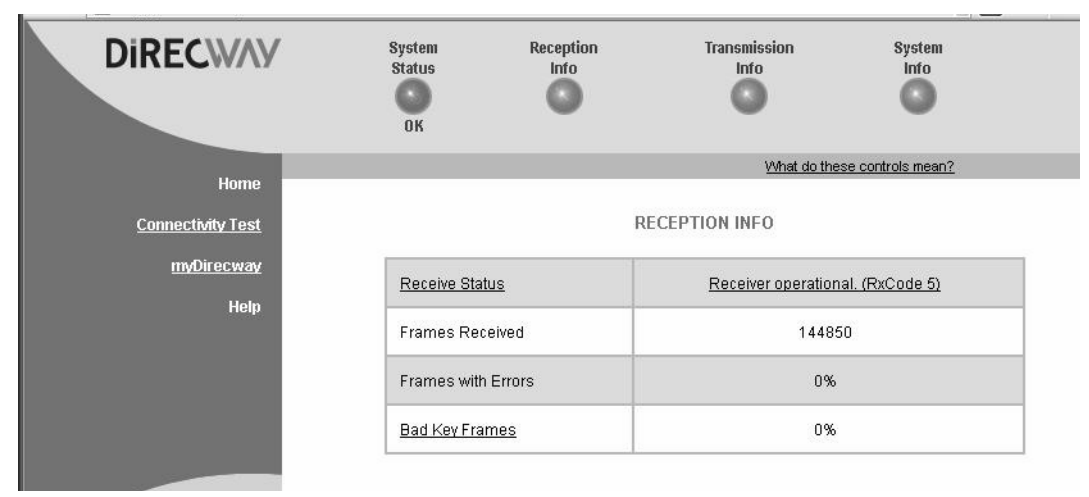

Figure 6: Reception Info screen

<span id="page-19-0"></span>**Transmission Info** The **Transmission Info** screen displays the fields described below.

- Transmit Status reports the status of the transmit data path. Clicking on the blue status message displays corresponding help information.
- Number of Successful Transmissions- reports the number of frames transmitted to the satellite.
- Number of Failed Transmissions- reports the number of frames that could not be sent. A continuously increasing value indicates a problem with transmitting. However, if a low nonincreasing value is displayed and the system is functioning, there is no reason for concern. You do not need to do any troubleshooting or contact customer support.
- Number of Packets submitted for transmission- indicates total number of data queued for transmission to the satellite.

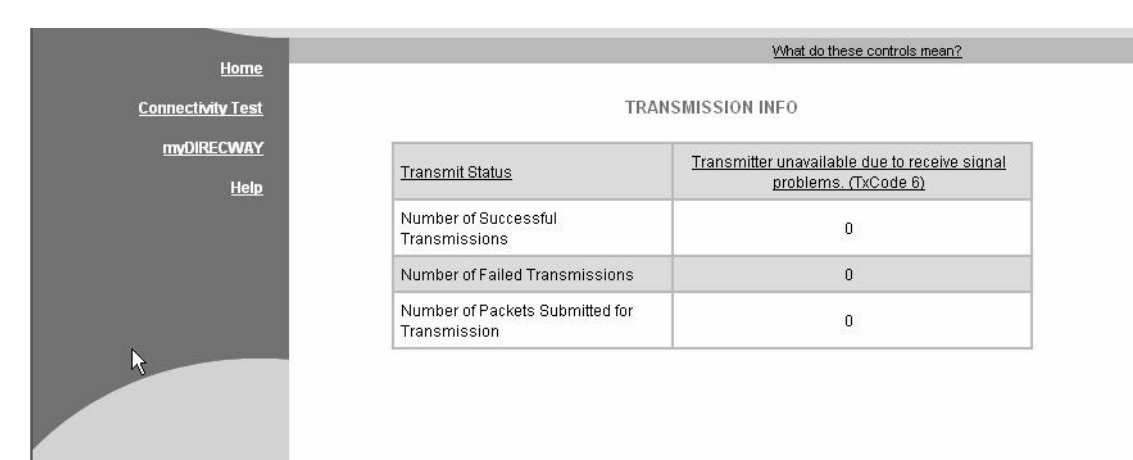

Figure 7: Transmission Info screen

<span id="page-20-0"></span>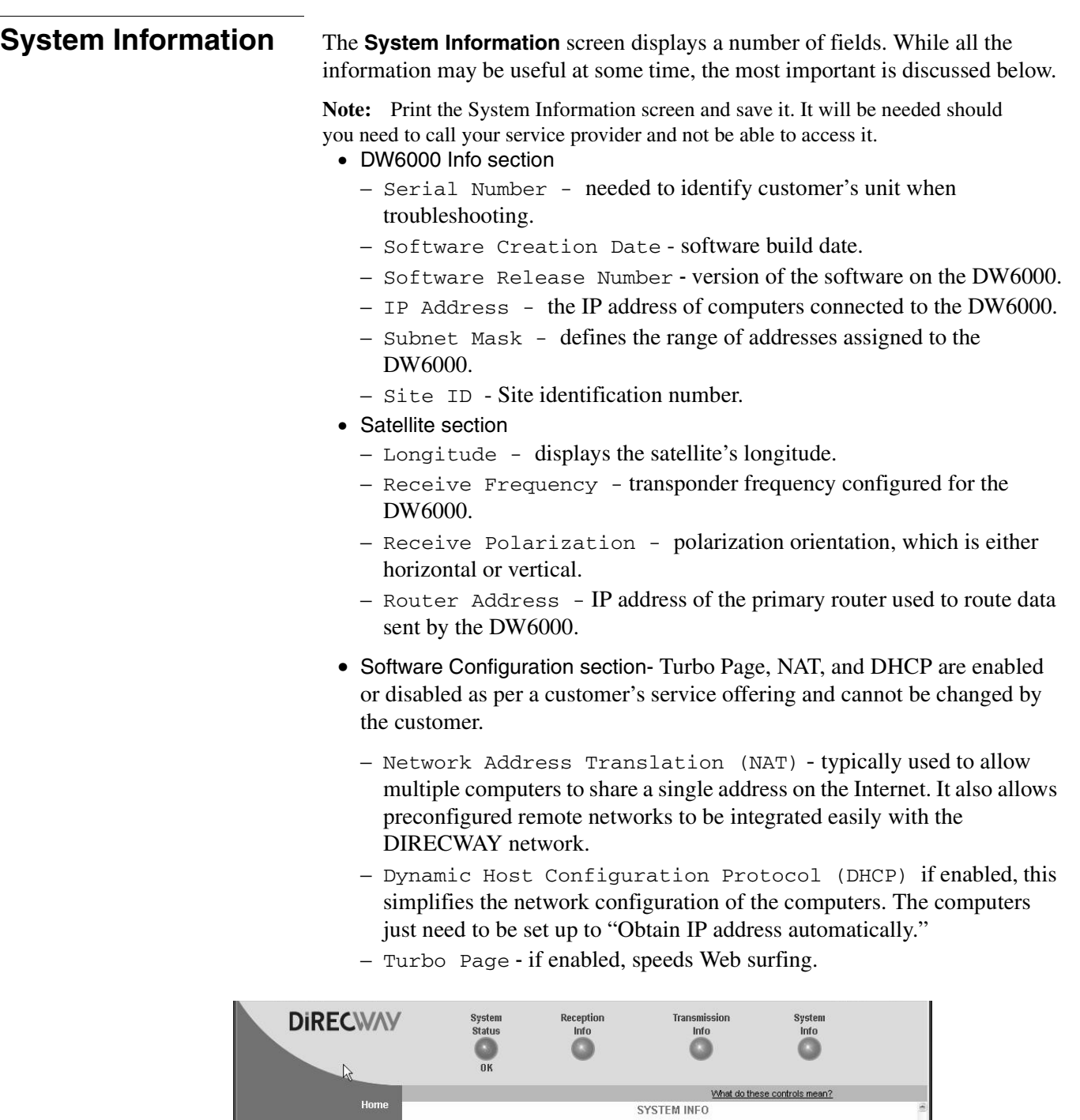

|                          | <b>VALUE OF REPORT CONTROLS HIGHLY</b> |                                                             |                              |            |
|--------------------------|----------------------------------------|-------------------------------------------------------------|------------------------------|------------|
| <b>Home</b>              | <b>SYSTEM INFO</b>                     |                                                             |                              |            |
| <b>Connectivity Test</b> |                                        | Print this page. It will be needed if your system fails.    |                              |            |
| myDirecway               |                                        |                                                             |                              |            |
|                          |                                        | This information is needed when you call Technical Support. |                              |            |
| <b>Help</b>              |                                        |                                                             |                              |            |
|                          | DW6000 Info                            |                                                             | <b>Satellite</b>             |            |
|                          | Serial Number:                         | 3000148                                                     | Transmit Path:               | Satellite  |
|                          | Software Creation                      | Aug 4 2003,                                                 | Outroute:                    | Primary    |
|                          | Date:                                  | 18:34:31                                                    | Longitude:                   | 117 West   |
|                          | Software Release<br>Number:            | 4.2.0.89                                                    | <b>Receive</b><br>Frequency: | 1130 MHz   |
|                          | IP Address:                            | 192.168.0.1                                                 | Receive Symbol               |            |
|                          | Subnet Mask:                           | 255 255 255 0                                               | Rate:                        | 30 MSps    |
|                          | NAT IP Address:                        | 66.82.243.46                                                | <b>Receive</b>               | Horizontal |
|                          | NAT Subnet Mask:                       | 255.255.255.255                                             | Polarization:                |            |
|                          |                                        |                                                             | Transmit                     |            |

Figure 8: System Information; print and save this screen

<span id="page-21-0"></span>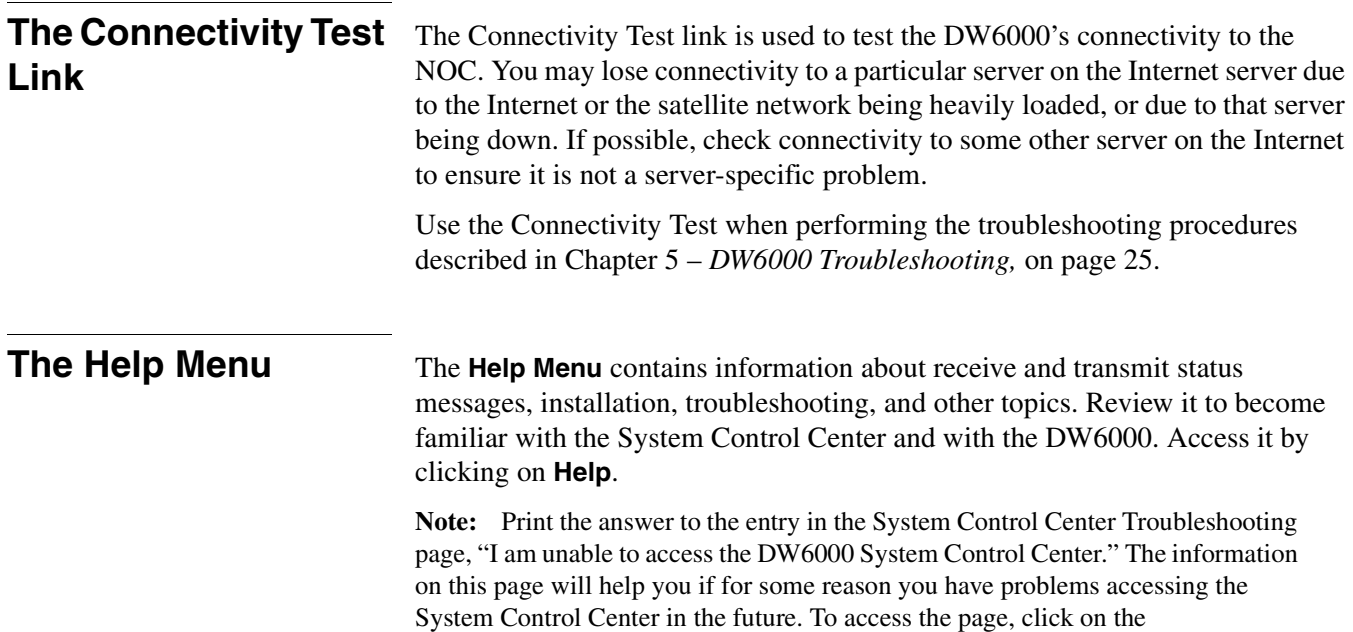

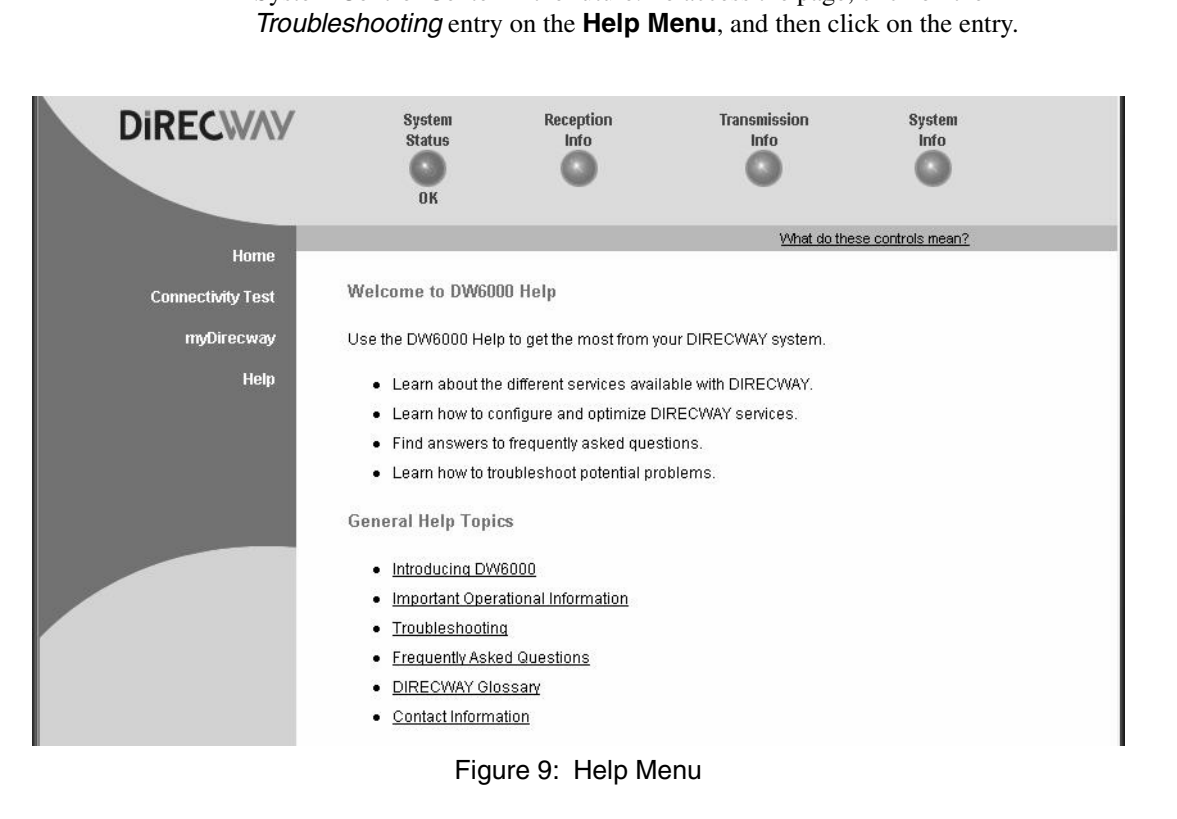

**myDIRECWAY** If it is part of your service plan, you can click on **myDIRECWAY** to go to myDIRECWAY.com. Members get access to a variety of interactive tools and can check usage online, test satellite speed, manage passwords, check their account and service plan information, and more.

# <span id="page-22-2"></span>**DW6000 LEDs Operation 3**

<span id="page-22-1"></span><span id="page-22-0"></span>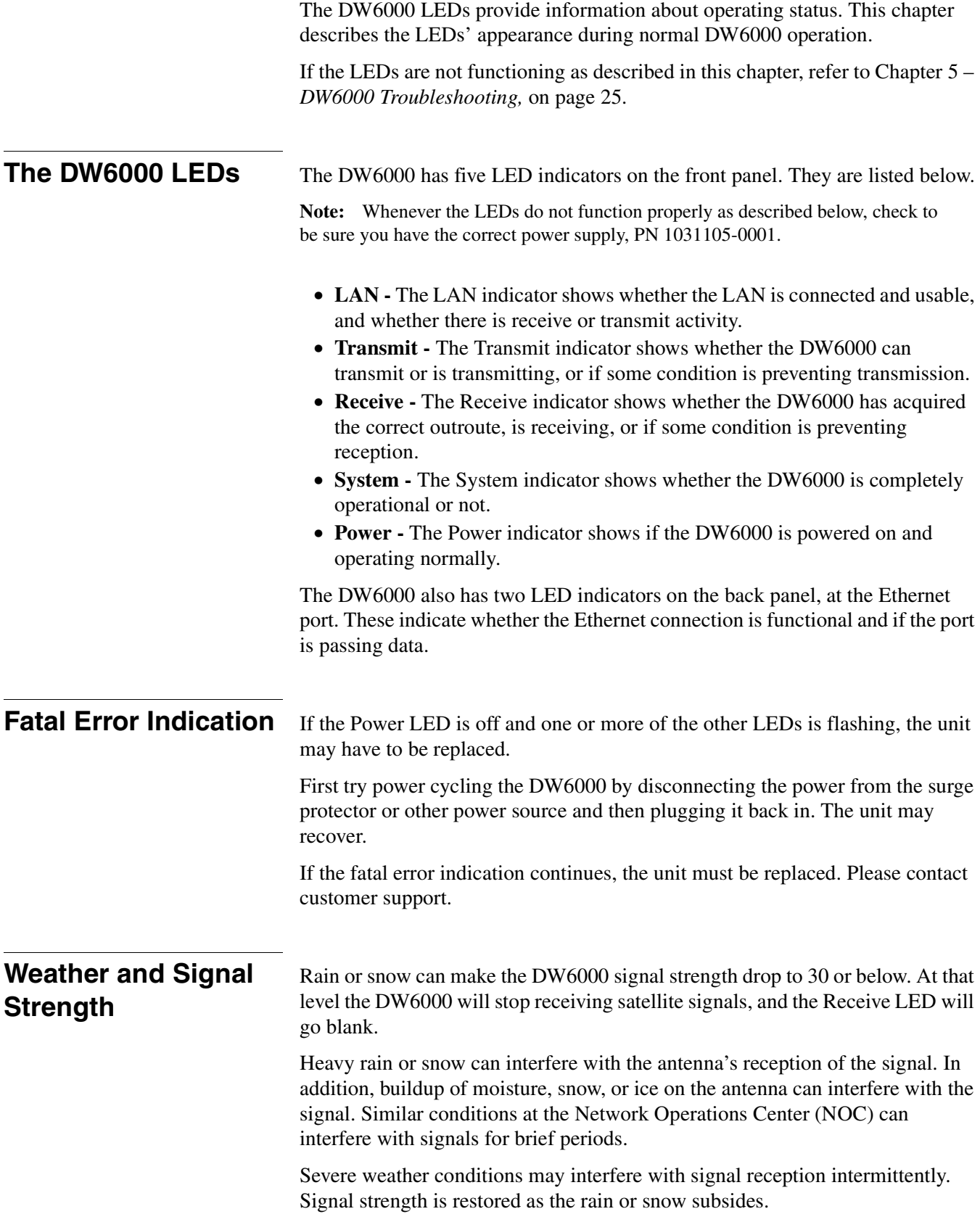

<span id="page-23-0"></span>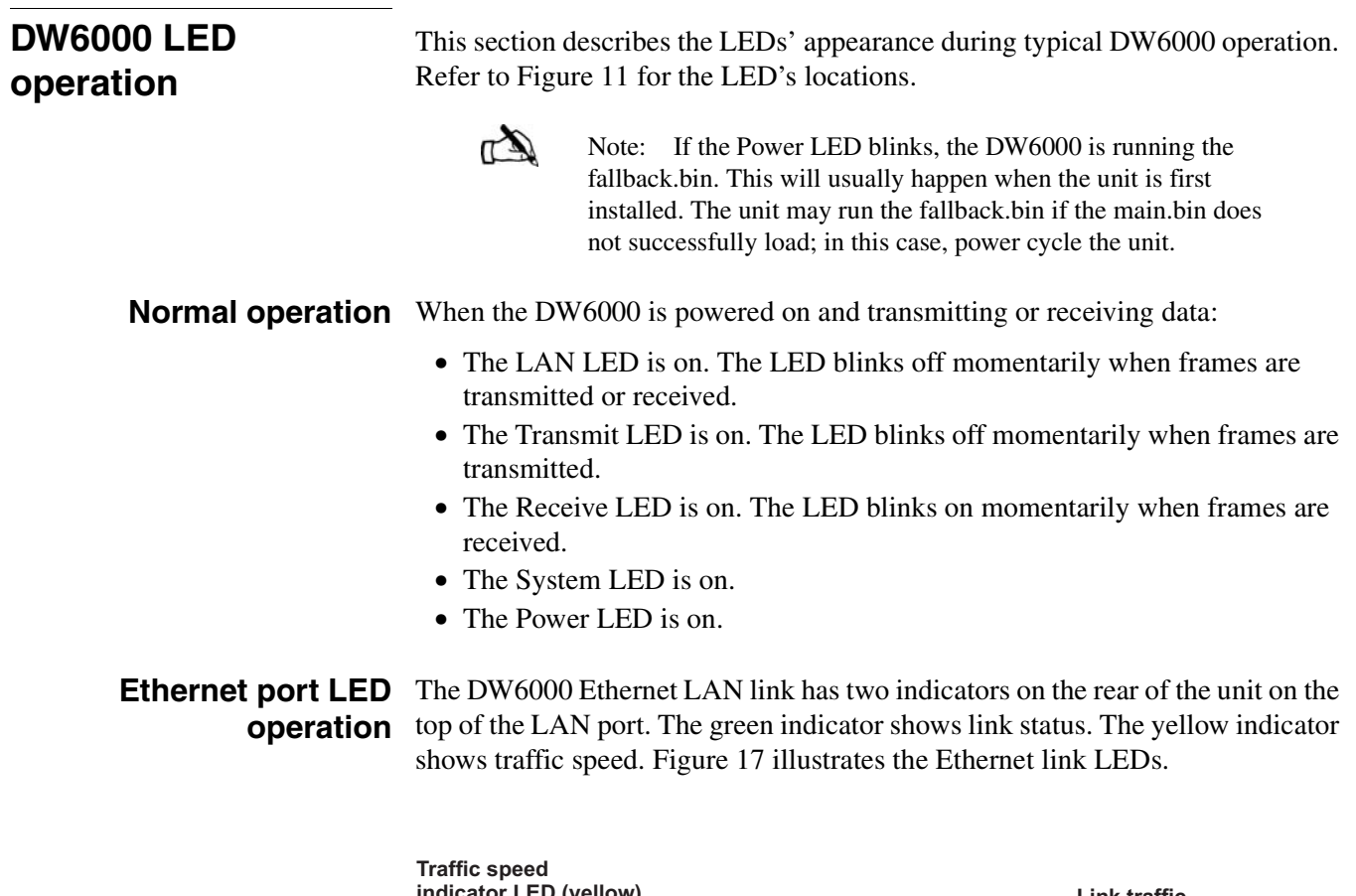

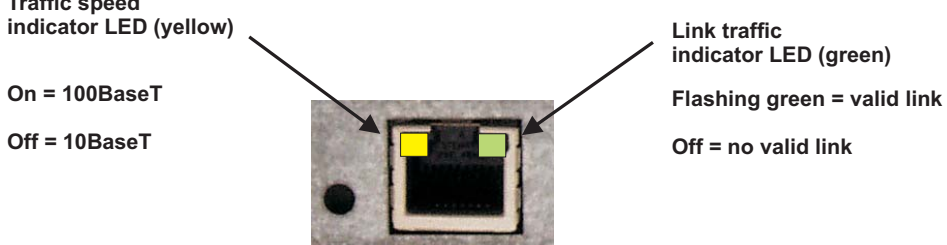

Figure 10: Ethernet port LED operation

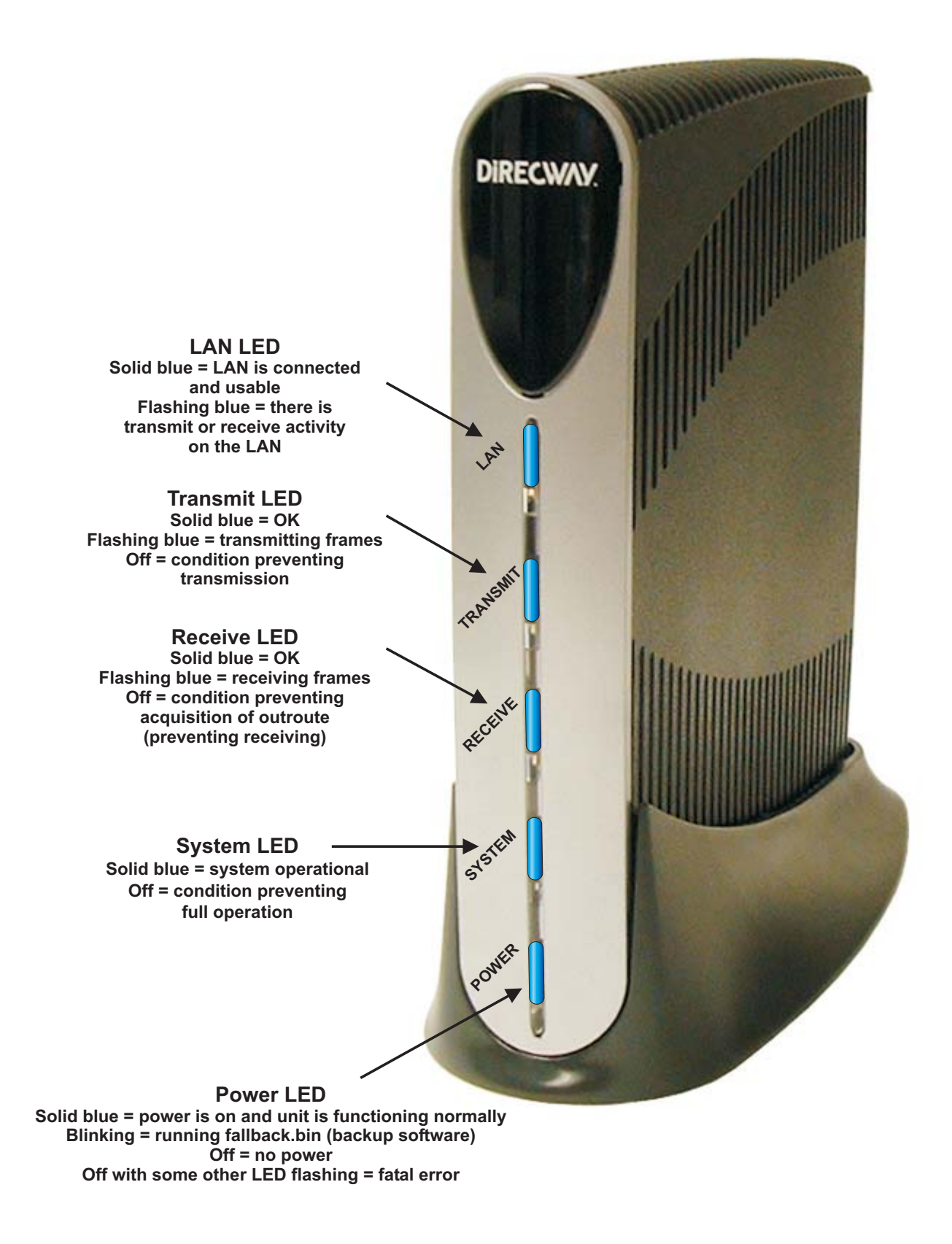

<span id="page-24-0"></span>Figure 11: DW6000 LEDs operation

# **Configuring E-mail 4**

<span id="page-26-0"></span>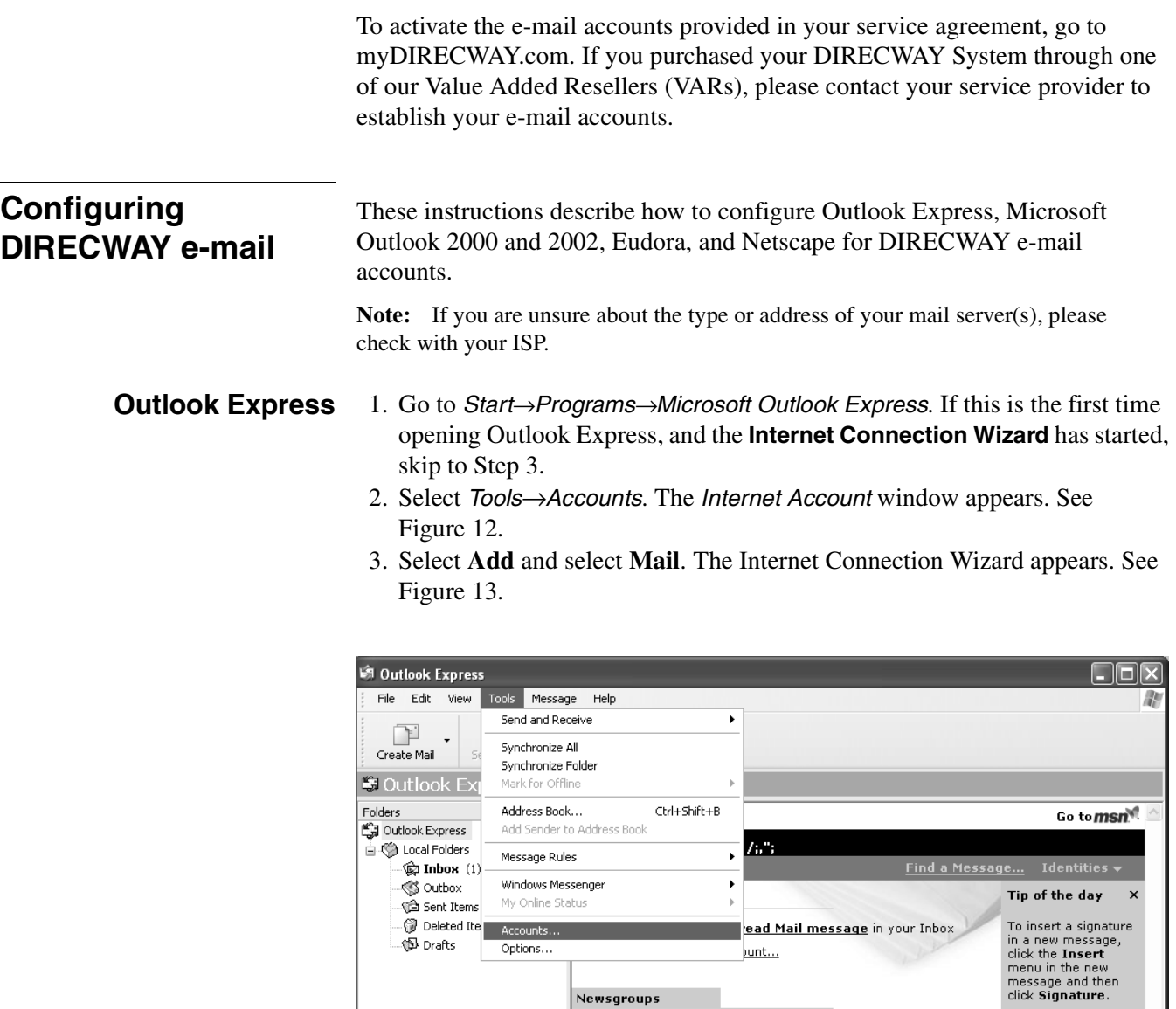

 $\pmb{\times}$ 

 $\begin{array}{c} \textbf{Contents} \end{array}$ 

<span id="page-26-1"></span> $\subseteq$ ontacts  $\blacktriangleright$ 

There are no contacts to display, Click<br>on Contacts to create a new contact,

<span id="page-26-2"></span>Configures your accounts.

Figure 12: Internet Account

 $\Box$  When Outlook Express starts, go directly to my Inbox.

Set up a Newsgroups account...

Open the Address Book...

 $\mathbb{R}$  Find People...

If you created<br>multiple signatures,<br>select the specific<br>one you want to<br>insert from the list.

Next▶

 $\blacklozenge$  Previous

**Signed** 

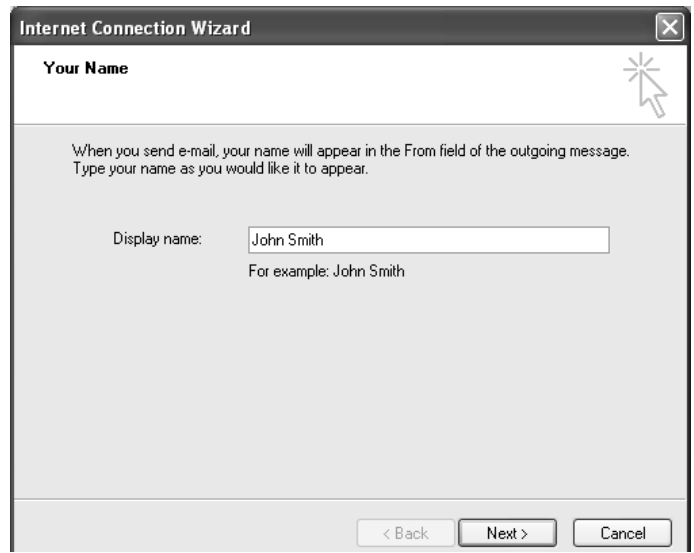

Figure 13: Internet Connection Wizard

- <span id="page-27-0"></span>4. Enter your full name in Display Name and select **Next**. The E-Mail Internet Address window appears. [See Figure 14](#page-27-1).
- 5. Enter your full e-mail address in E-mail address (for example, username@direcway.com) and select Next. An E-mail Server Names window appears. [See Figure 15.](#page-28-0)
- 6. Verify that POP3 is incoming mail server type.
- 7. Enter the address of your incoming mail server in the Incoming mail server field.
- If your e-mail account is with DIRECWAY, enter **pop3.direcway.com**.
- If your e-mail is through some other service, check with your e-mail provider for the type or address of your mail server.

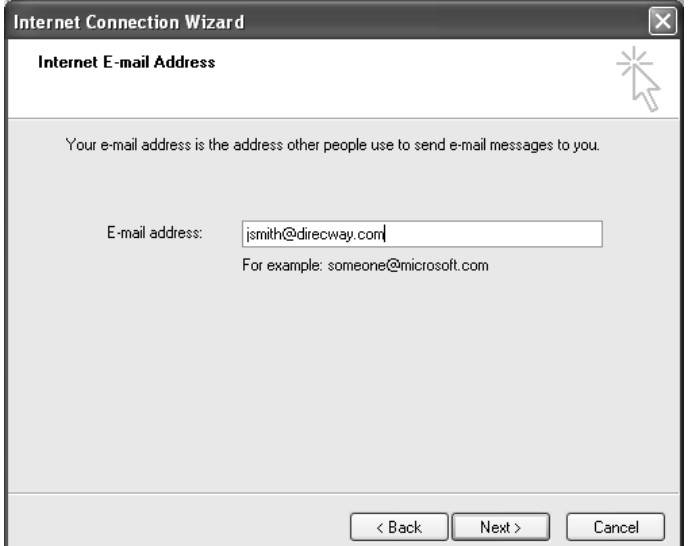

<span id="page-27-1"></span>Figure 14: Internet E-mail Address

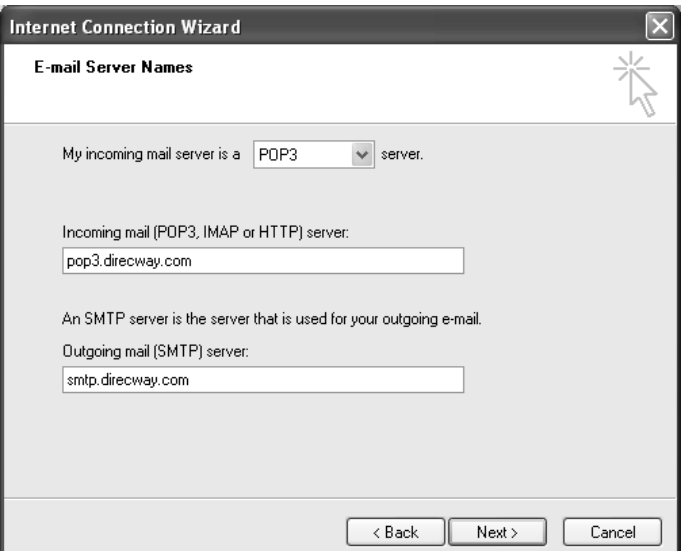

Figure 15: E-mail Server Names

- <span id="page-28-0"></span>8. Enter the address of your outgoing mail server in the Outgoing mail server field.
- If your e-mail account is with DIRECWAY, enter **smtp.direcway.com**.
- If your e-mail is through some other service, check with your e-mail provider for the type or address of your mail server.
- 9. Select **Next**. The Internet Mail Logon window appears. [See Figure 16](#page-28-1).

10. Enter the name used to log into the mail server in the Account Name field. **Note:** This is almost always the first part of your e-mail address. (i.e, Jsmith, not Jsmith@xyz.com).

- 11. Enter the password associated with the account name in the Password field.
- 12. Select **Next**
- 13. Select **Finish**.
- 14. Select **Close** to close the Internet Account Window, if it is open.

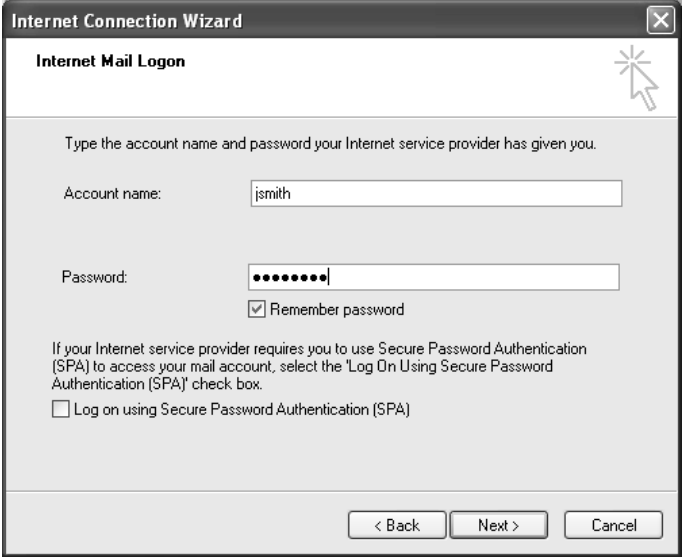

<span id="page-28-1"></span>Figure 16: Internet Mail Logon

- <span id="page-29-0"></span>**Microsoft Outlook 2000** 1. Go to *Start*→ *Programs*→ *Microsoft Outlook*.
	- 2. Select on **Tools** from the Outlook Express program menu and select *Accounts.* The Internet Account menu appears.
	- 3. Select Add and select Mail. The Internet Connection Wizard appears.
	- **Note:** Use the Internet Connection Wizard to set up your e-mail account.
	- 4. Enter your full name under Display Name.
	- 5. Select **Next**. A window appears.
	- 6. Enter your full e-mail address.
	- 7. Select **Next**.
	- 8. Enter the address of your incoming mail server.
	- If your e-mail account is with DIRECWAY, enter **pop3.direcway.com**.
	- If your e-mail is through some other service, check with your e-mail provider for the type or address of your mail server.For the incoming mail server, enter the URL of your incoming mail server.
	- 9. Enter the address of your outgoing mail server.
	- If your e-mail account is with DIRECWAY, enter **smtp.direcway.com**.
	- If your e-mail is through some other service, check with your e-mail provider for the type or address of your mail server.
	- 10. Select **Next**.

11. For the account name, enter the name used to log into the mail server.

- **Note:** NOTE: This is usually the first part of your e-mail address.
- 12. For the password, enter your selected password to log into the mail server.
- 13. Place a check in the **Remember Password** box to expedite login.

**Note: By placing a check in Remember Password box, anyone with access to the PC can read and modify your e-mail.**

- 14. Select **Next**.
- 15. Select **Finish** to save settings.
- 16. Select **Close**.

- **Microsoft Outlook 2002** 1. Go to *Start→Programs→Microsoft Outlook 2002*.
	- 2. Select **Tools** from the Outlook Express program menu and select *E-Mail Accounts.* The **E-Mail Account Wizard** appears.
	- 3. Under E-Mail, select the bullet to Add a new e-mail account.
	- 4. Select **Next**. The Server Type menu appears.
	- 5. Select the bullet to use a POP3 mail server.
	- **Note:** NOTE: DIRECWAY uses a POP3 mail server.
	- 6. The Internet E-Mail Settings (POP3) menu will appear. Enter the following information:
		- a. User Information
			- Your Name: Enter your full name.
			- E-Mail Address: Enter your full e-mail address.
		- b. Server Information:
			- For the incoming mail server, enter the URL of your incoming mail server. If your e-mail account is through DIRECWAY , enter **POP3.direcway.com**. If you are using some other service, check with your e-mail provider for the URL of your POP3 e-mail server.
			- For the outgoing mail server, enter the URL of your outgoing mail server. If your e-mail account is through DIRECWAY, enter

**SMTP.direcway.com**. If you are using some other service, check with your e-mail provider for the URL of your SMTP e-mail server.

- <span id="page-30-0"></span>c. Login Information
	- User Name: mail server login name.
	- Password: password for user name login.

**Note:** Place a check in Remember Password box to expedite login.

**Note:** By placing a check in Remember Password box, you enable anyone with access to the PC can read and modify your e-mail.

- 7. Select **Next**.
- 8. Select **Finish** to save settings.
- **Eudora** 1. Select **Tools** from the Eudora menu.
	- 2. Select *Options*.
	- 3. Select Getting Started Category.
	- 4. In Real Name, enter your full name (as it will appear on outgoing e-mail).
	- 5. In Return address, enter your full e-mail address.
	- 6. In Mail Server (Incoming), enter the URL of your incoming mail server.
	- If your e-mail account is through DIRECWAY, enter **pop3.direcway.com** for your incoming mail server.
	- If you are using some other service, contact your e-mail service provider for the URL of your POP3 e-mail server.
	- 7. In Login Name, enter the name used to log into the mail server.

**Note:** This is almost always the first part of your e-mail address.

- 8. In SMTP Server (Outgoing), enter the URL of your outgoing e-mail server.
- If your e-mail account is through DIRECWAY, enter **smtp.direcway.com** for your outgoing mail server.
- If you are using some other service, contact your e-mail service provider for the URL of your SMTP e-mail server.
- 9. Select **OK**. Eudora has now been configured.
- **Netscape** 1. Open Netscape Communicator.
	- 2. From the menu bar, select **Edit** and select *Preferences*.
	- 3. In the Category list, select the + symbol to expand Mail & Newsgroups properties.
	- 4. Select Identity under the Mail & Newsgroups category.
	- 5. In the Your Name field, enter your name, as you would like it to appear on outgoing e-mail.
	- 6. In the E-mail address field, enter the registered DIRECWAY e-mail address.
	- 7. The remaining fields in the Identity properties are optional.
	- 8. Select Mail Servers under the Mail & Newsgroups category.
	- 9. For the Outgoing mail server field, if your e-mail account is through DIRECWAY, enter **smtp.direcway.com**. If you are using some other service, contact your e-mail provider for the URL of your SMTP e-mail server.
	- 10. For the Outgoing mail server user name section, enter the user name used to log in to the outgoing mail server.
	- 11. Under the Incoming Mail Servers section, highlight the incoming mail server.
- 12. Ensure Never is selected for Use Secure Socket Layer (SSL) or TLS for Outgoing message.
- 13. Select Edit to display the Mail Server Properties window. If no server(s) is present, select Add to create a mail server.
- 14. From the Mail Server Properties window: In the Server Name field, enter the URL of your incoming mail server.
- If your e-mail account is through DIRECWAY, enter **POP3.direcway.com**.
- If you are using some other service, contact your e-mail provider for the URL of your POP3 e-mail server.
- 15. Select the drop down menu next to Server Type and Select POP3.
- 16. In the User Name field, enter the name used to log into the mail server.
- 17. Select **OK** to close the Mail Server Properties window.
- 18. Select **OK** to close the Preferences window.

## <span id="page-32-1"></span>**DW6000 Troubleshooting 5**

The DW6000 System Control Center and LEDs provide information about operating status. This chapter provides a troubleshooting guide to typical problems. Remember that the illustrations are examples only.

The System Control Center is described in Chapter 2 – *[The DIRECWAY System](#page-14-1)  [Control Center,](#page-14-1)* on page 7. Normal LED operation is described in [Chapter 3 –](#page-22-2)  *[DW6000 LEDs Operation,](#page-22-2)* on page 15.

- <span id="page-32-0"></span>**Overview** • If you cannot surf the Internet but can access the Control Center, refer to the troubleshooting procedures in *[Cannot surf but can access Control Center](#page-33-1)* on [page 26](#page-33-1).
	- If you cannot access the Control Center, refer to the troubleshooting procedures in *[Cannot access the Control Center](#page-39-1)* on page 32.
	- If you have a device other than a computer connected to the DW6000, refer to the troubleshooting procedures in *[Device other than computer connected](#page-42-1)  to DW6000* [on page 35.](#page-42-1)

## <span id="page-33-1"></span><span id="page-33-0"></span>**Cannot surf but can access Control Center**

If you cannot surf the Internet but can access the Control Center, follow the troubleshooting procedures below. Remember that any problem may be caused by more than one thing. If you implement a troubleshooting procedure but still cannot surf, proceed to the next step. Also, try the troubleshooting procedures more than once before contacting customer support.

Remember: if you cannot access the Control Center by clicking on the shortcut or typing www.direcwaysupport.com in the URL address or location bar, try typing **http://192.168.0.1** in the bar and pressing Enter.

### **Check that the unit is commissioned**

- 1. At the Control Center, click on the **System Info** indicator. The System Info screen appears. [See Figure 17.](#page-33-2)
- 2. In the DW6000 Information box, check the Site ID line. If the numerical site ID appears, the unit is commissioned. Proceed to the

next troubleshooting step. If Not Commissioned appears, the DW6000 is not commissioned. Contact customer support.

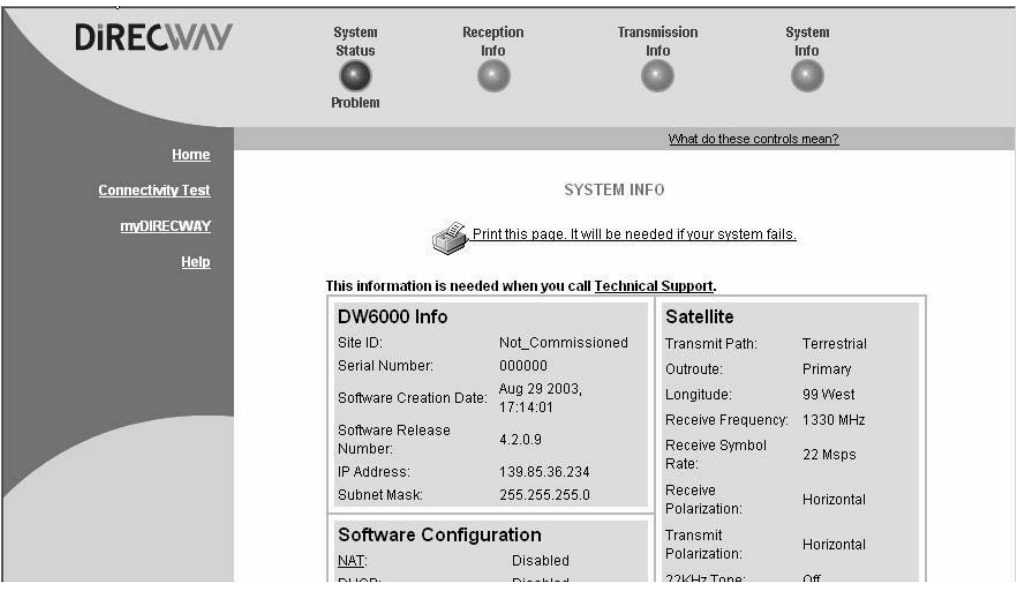

<span id="page-33-2"></span>Figure 17: System Info indicator screen

<span id="page-34-0"></span>**Check receive signal** The DW6000 will not function if satellite signals are not received properly.

- 1. At the Control Center, click on the **Reception Info** indicator. The Reception Info screen appears. [See Figure 18](#page-34-1).
- 2. In the Receive Status row, check the Rx Code.

If the Rx Code is The receiver is operational (RxCode 5) the DW6000 is receiving signals properly. Proceed to the next troubleshooting step.

If any other Rx Code appears, the DW6000 is not receiving signals properly. Click on the Rx Code. Follow the troubleshooting procedure that appears.

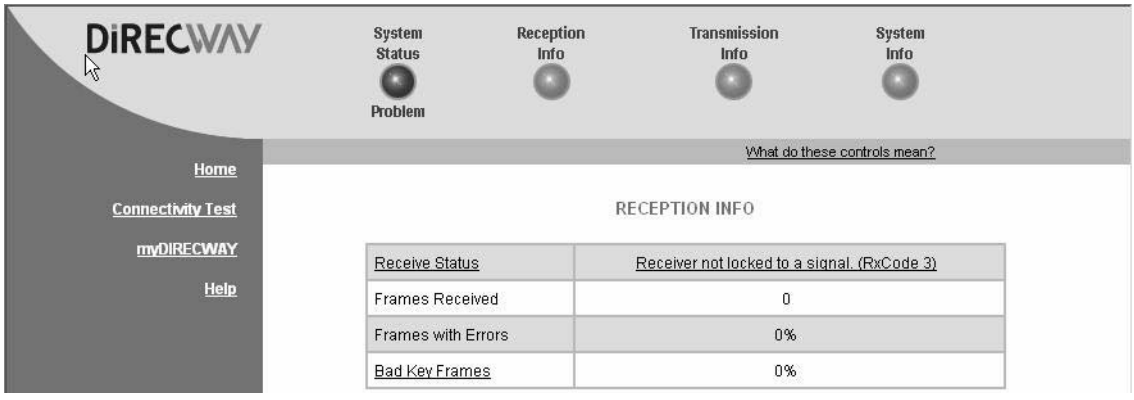

Figure 18: Reception info

<span id="page-34-1"></span>**Check transmit signal** The DW6000 will not function if satellite signals are not transmitted properly.

- 1. At the Control Center, click on the **Transmission Info** indicator. The Transmission Info screen appears. [See Figure 19](#page-34-2).
- 2. In the Transmit Status row, check the Tx Code.

If the Tx Code is Transmitter available for Normal Operation (TxCode 8) the DW6000 is transmitting signals properly. Proceed to the next troubleshooting step.

If any other Tx Code appears, the DW6000 is not transmitting signals properly. Click on the Tx Code. Follow the troubleshooting procedure that appears.

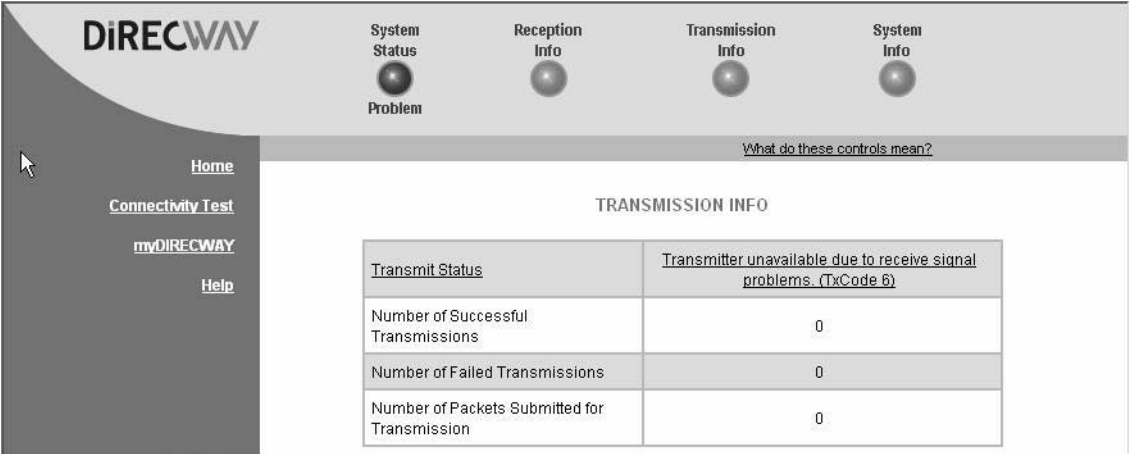

<span id="page-34-2"></span>Figure 19: Transmission info

# <span id="page-35-0"></span>**operational**

**Check that TCP** TCP Acceleration is a proprietary protocol provided by DIRECWAY. It **acceleration is** optimizes performance for TCP/IP-based applications, including faster downloads over satellite.

- 1. At the Control Center, click on the **System Status** indicator. The System Status screen appears. [See Figure 20](#page-35-1).
- 2. Check the message in the TCP Acceleration Status row. If the message says Enabled, TCP Acceleration is enabled. Proceed to the next troubleshooting step.

If the message says Disabled, TCP Acceleration is disabled. Perform the following steps.

- a. Power cycle the DW6000. Unplug the AC power cord from the power strip or surge protector, wait 10 seconds, and plug it back in. [See](#page-40-1)  [Figure 24 on page 33](#page-40-1). Then check the TCP Acceleration Status again. If it is enabled but you still cannot surf the Internet, proceed to the next troubleshooing step.
- b. If TCP Acceleration is still disabled after power cycling, wait 30 minutes and then check TCP Acceleration Status again.
- c. If TCP Acceleration is still disabled after waiting 30 minutes, contact customer support.

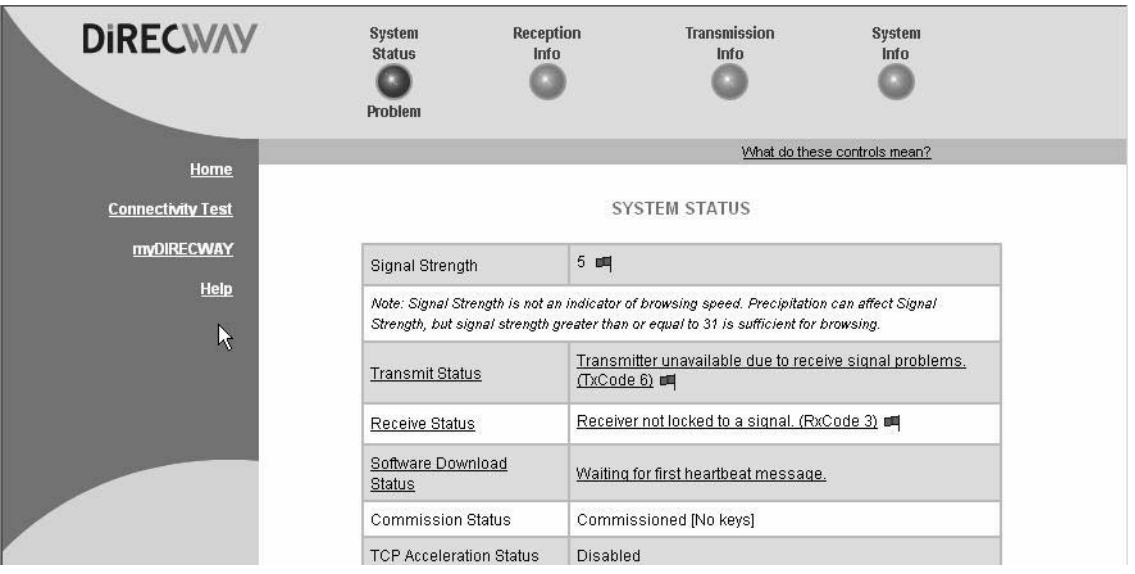

<span id="page-35-1"></span>Figure 20: System Status, TCP Acceleration Status
# **Operations Center (NOC)** Network Operations Center (NOC).

**Check Network** Use the **Connectivity Test** link to check connectivity to the DIRECWAY

**connectivity** Note: You may want to open a second browser window to be able to access the help page while conducting the Connectivity Test.

- 1. Click on Connectivity Test on the left hand side of the **System Control Center**. A screen with a **Start Test** button appears. [See Figure 21](#page-37-2).
- 2. Click **Start Test**. A message will appear, informing you if the test was successful.
- 3. If the connectivity test succeeds but you still cannot surf the Internet, try *pinging* the Router Address from your computer. *Ping* is a basic Internet program that lets you verify that a particular IP address exists and can accept requests. Ping is used diagnostically to ensure that a host computer you are trying to reach is actually operating. Ping operates by sending a packet to a designated address and waiting for a response. Windows and MacIntosh operating systems both let you use ping.
	- a. At the Control Center, click on the **System Info** indicator. The System Info screen appears.
	- b. From the DW6000 Information box, record the router address.
	- c. In Windows, go to *Start*→ *Run*. The Run box appears.
	- d. Type **command** in the Open field and click **OK**. The *Command* window appears. [See Figure 22.](#page-37-0)
	- e. At the prompt, type **ping** followed by a space and the router address and press **ENTER**. For example, if the router address is 100.100.100.100, type **ping 100.100.100.100** and press **ENTER**. If the ping is successful, the message in [Figure 22](#page-37-0) appears. If it fails, the message will show the packets were lost; timeout messages will probably also appear. [See](#page-37-1)  [Figure 23](#page-37-1).
	- f. Close the window to end the Command session.

If pinging the Router Address succeeds but you still cannot surf the Internet, skip to the Internet Connectivity test below.

If pinging the Router Address fails, the default gateway address is probably not set correctly in the computer's operating system settings. The default gateway address should be the DW6000 IP address as received during commissioning and displayed in the System Information DW6000 Info box in the IP address line. Fix this in the computer's operating system settings. See Appendix A – *[Typical operating system settings,](#page-50-0)* on page 43. Then repeat the sequence above.

If the tests still fail, power cycle the DW6000 by unplugging the power cord from the power strip or surge protector, waiting 10 seconds, and plugging it back in. If you still can't surf the Internet, call your service provider.

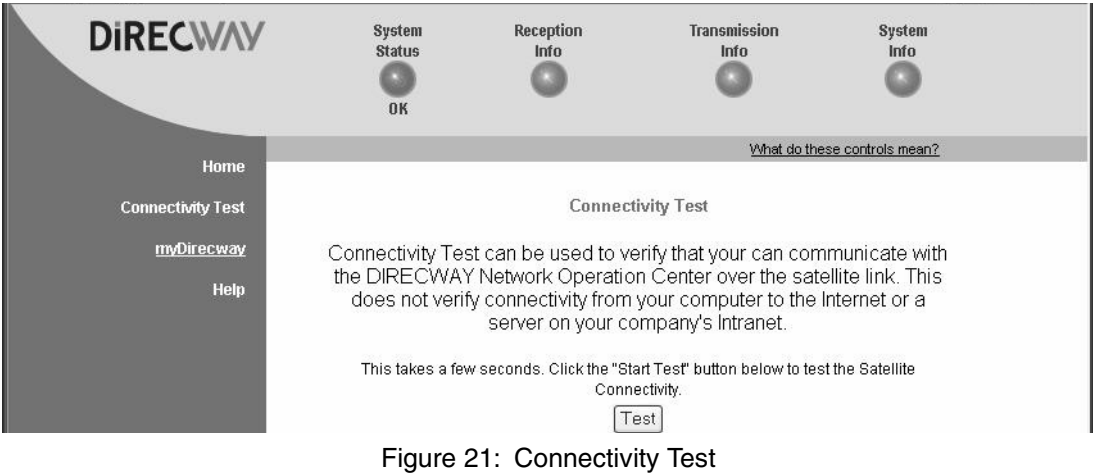

<span id="page-37-2"></span>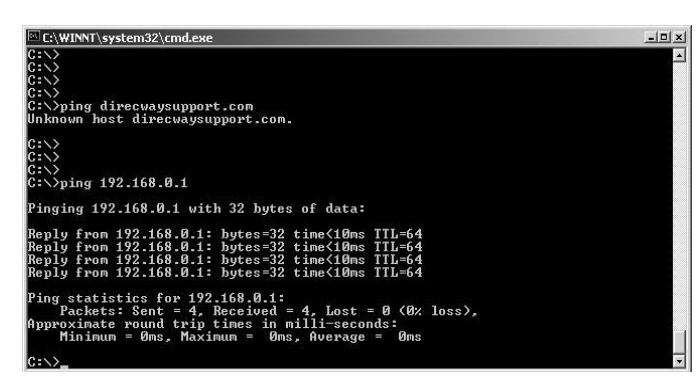

Figure 22: Successful ping

<span id="page-37-1"></span><span id="page-37-0"></span>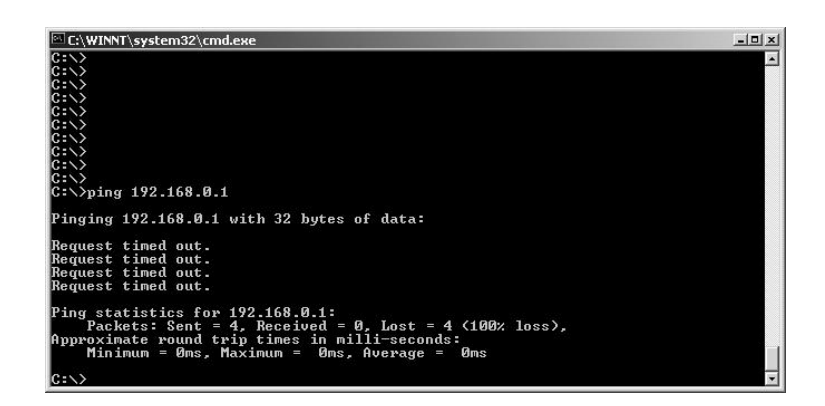

Figure 23: Failed ping

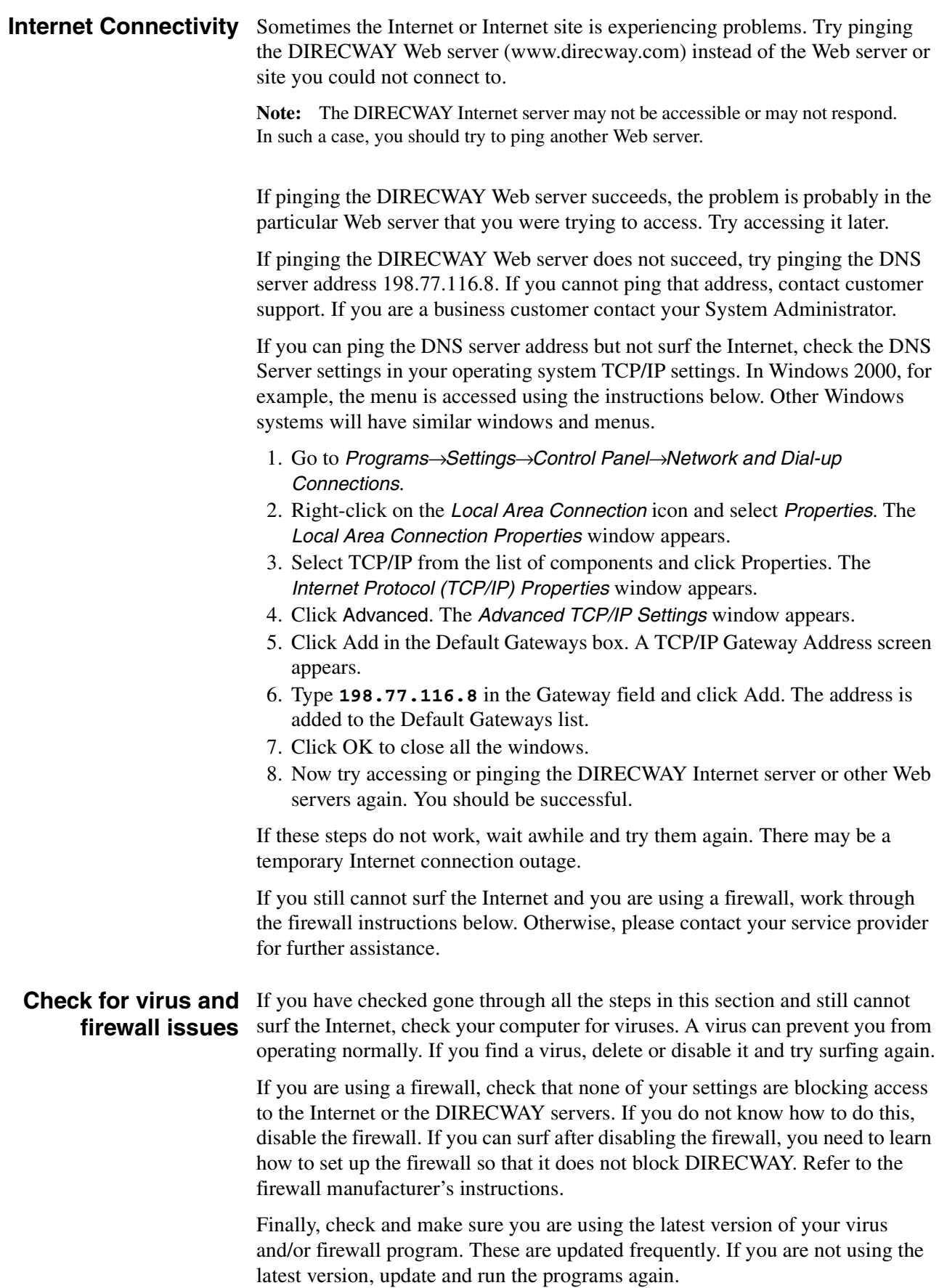

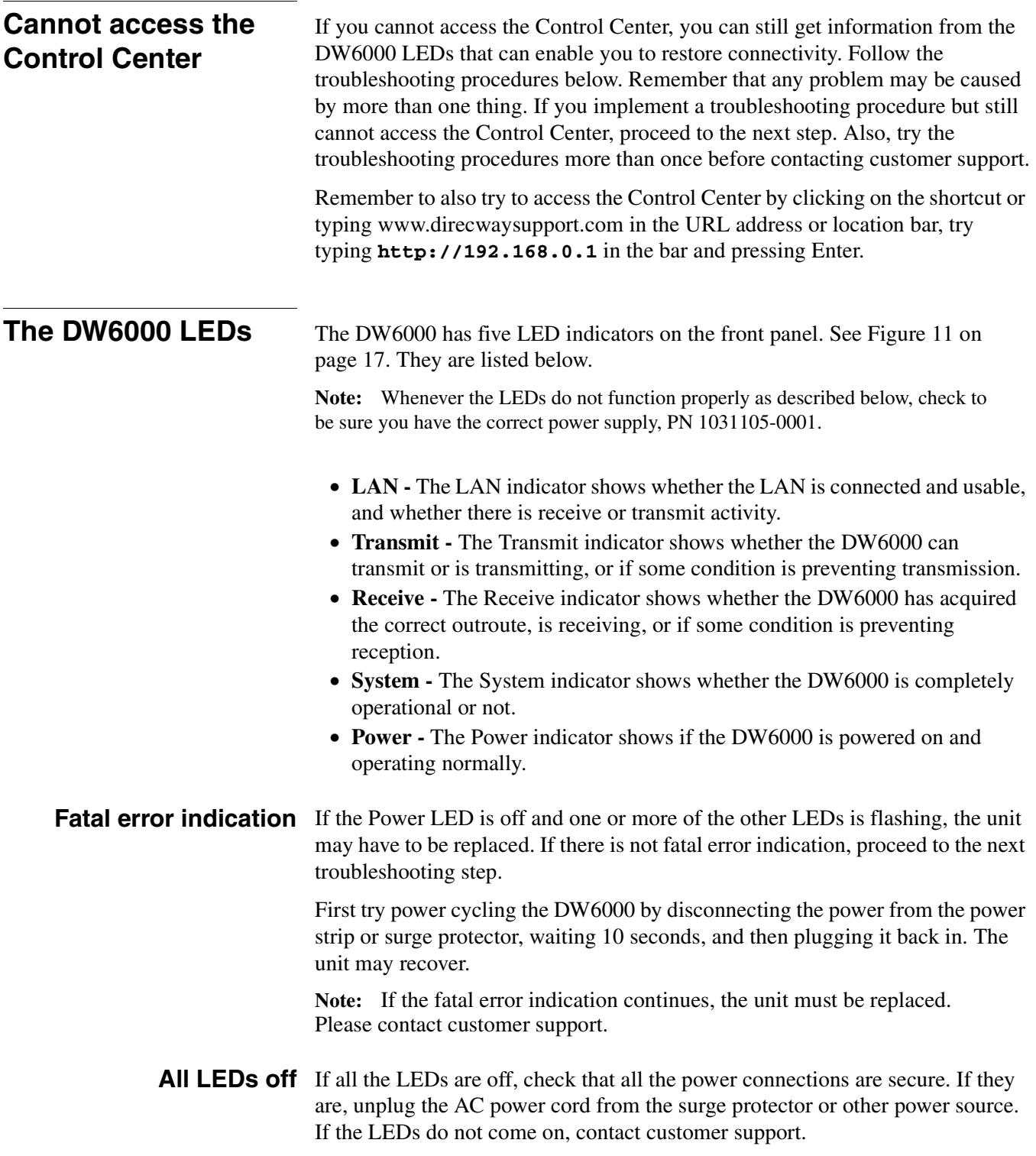

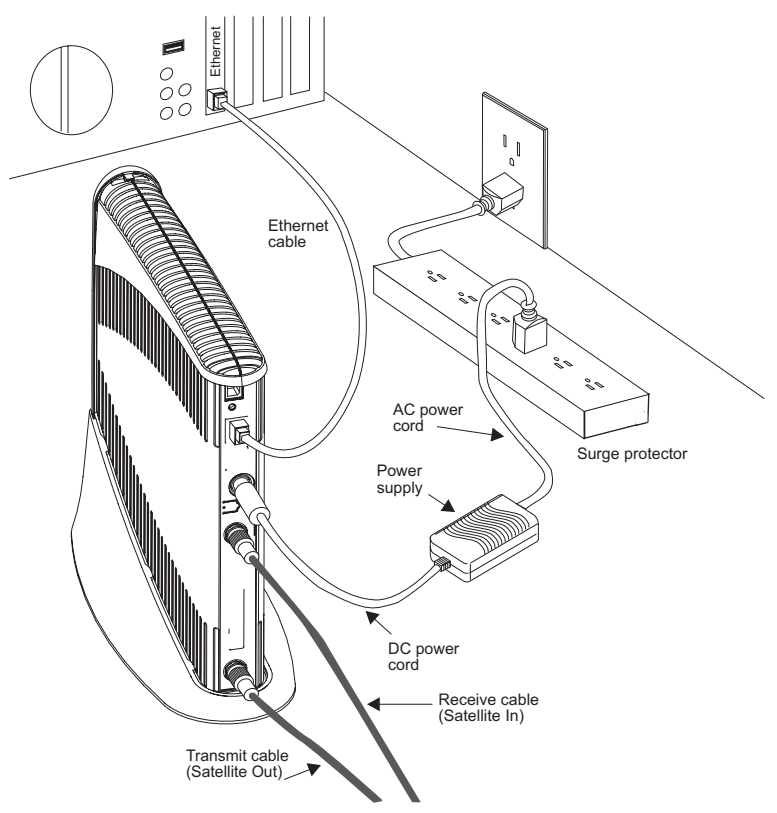

Figure 24: DW6000 power and cable connections

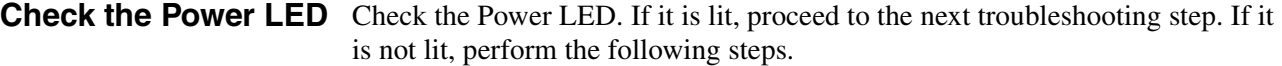

- <span id="page-40-0"></span>1. Power cycle the DW6000 by unplugging the power cord from the power strip or surge protector, waiting 10 seconds, and plugging it back in.
- 2. If the Power LED is still not lit, check that the AC cord is securely attached to both the power adapter and the DW6000.
- 3. If the Power LED is still not lit, plug a small appliance, such as a radio, into both the power strip or surge protector and the wall outlet or other power source. If it works, the power sources are functional. Call customer support for assistance.
- **Check the LAN LED** Check the LAN LED. If it is lit, proceed to the next troubleshooting step. If it is not lit, perform the following steps.
	- 1. Check that the Ethernet cable is connected to the DW6000 LAN port and to the computer's Ethernet port.
	- 2. If the LAN LED is still not lit, power cycle the DW6000 by unplugging the power cord from the power strip or surge protector, waiting 10 seconds, and plugging it back in.
	- 3. If the LAN LED is still not lit, check the Windows Device Manager to see if your computer's NIC is installed correctly.

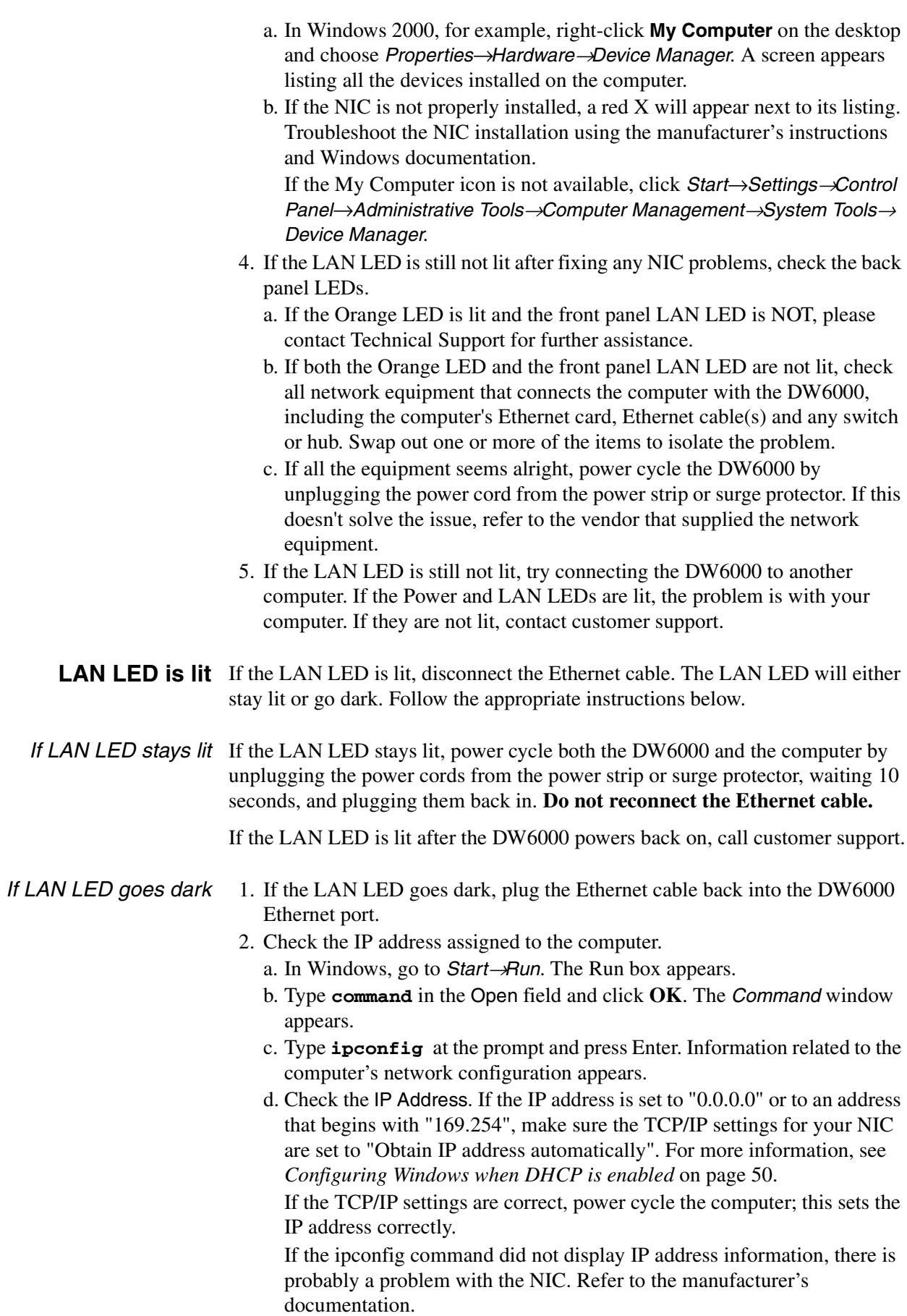

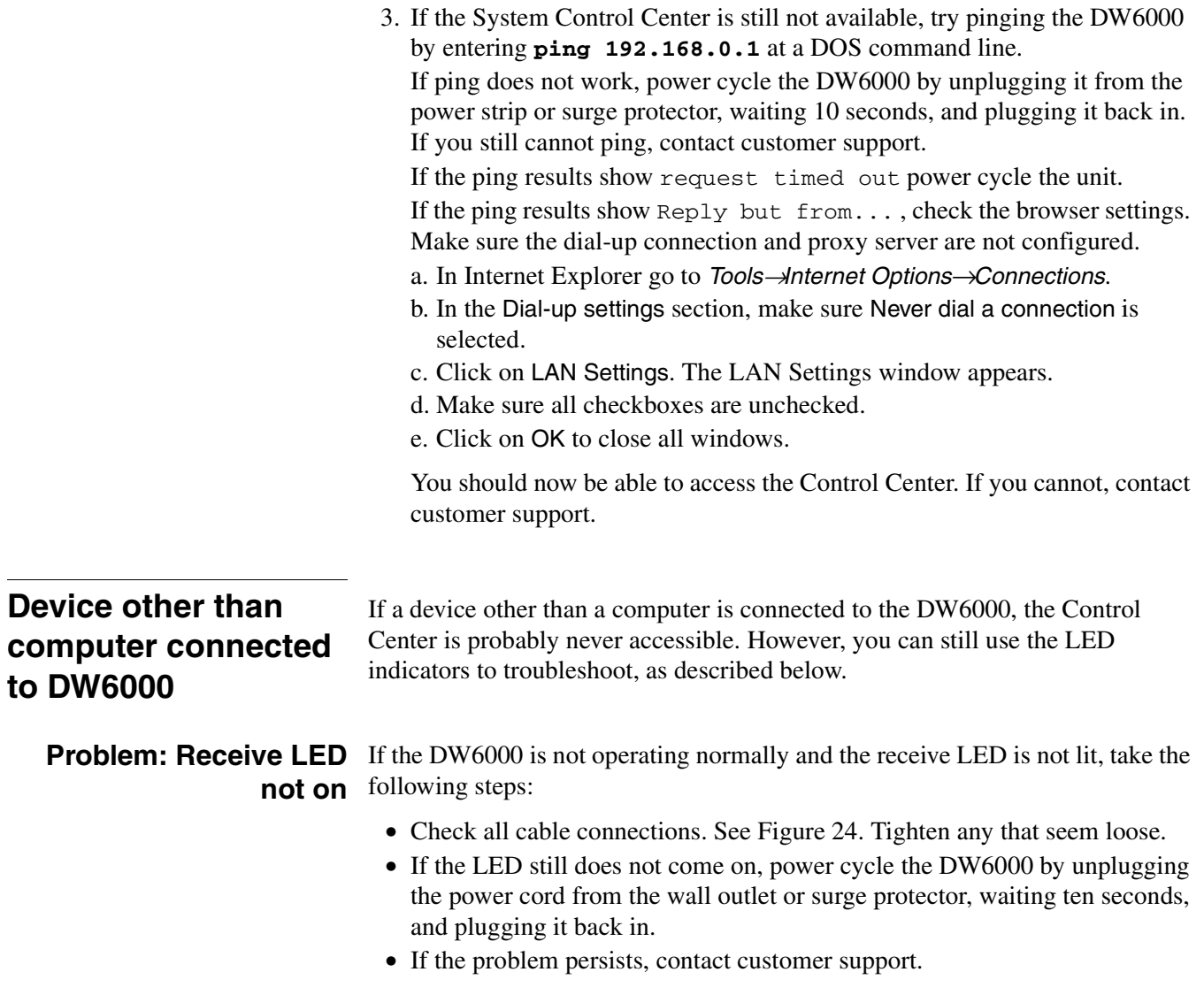

**Note:** Often, if the Receive LED is not lit, the other LEDs will not be lit either.

**Problem: System LED** If the System LED is not on, but the Transmit and Receive LEDs are on, there **not lit** may be a problem at the NOC. Take the following steps.

- Wait a while. If there is a problem at the NOC, it will soon be corrected and the System LED will come on. You can then resume normal operation.
- If the LED does not come on after you have waited a while, power cycle the DW6000 by unplugging the power cord from the wall outlet or surge protector, waiting ten seconds, and plugging it back in.
- If the problem persists, contact customer support.

**Problem: Power LED not** If the Power LED is not lit, take the following steps. Note that if the Power LED **on** is not on, probably no other LEDs will be on or come on.

- Check to make sure the power cable is securely attached. [See Figure 24](#page-40-0).
- If securing the power cable does not solve the problem, check all cable connections. Tighten any that seem loose.
- If the Power LED still does not come on continuously, power cycle the DW6000 by unplugging the power cord from the wall outlet or surge protector, waiting ten seconds, and plugging it back in.
- If the problem persists, contact customer support.

# **blinking**

**Problem: Power LED** If the Power LED is blinking, take the following steps.

- Check to make sure the power cable is securely attached. [See Figure 24](#page-40-0).
- If securing the power cable does not solve the problem, check all cable connections. Tighten any that seem loose.
- If the Power LED still does not come on continuously, power cycle the DW6000 by unplugging the power cord from the wall outlet or surge protector, waiting ten seconds, and plugging it back in.
- If the problem persists, contact customer support.

#### **The pedestal base** Follow the instructions below to place the DW6000 in the pedestal base, or remove it from the base.

You do not have to use the pedestal. You can place the DW6000 in a horizontal position if you prefer. If you do this, make sure you never put anything on top the DW6000. Doing so may damage the unit by interfering with air circulation, which cools the unit.

- 1. Take the pedestal base in one hand the DW6000 in the other. Orient them [as](#page-44-0)  [shown in Figure 25.](#page-44-0) The Power LED will be at the bottom.
- 2. The pedestal base has two curved ridges, one on each side of its opening. [See Figure 26.](#page-45-0) The DW6000 has six guides that slide along these ridges. [See Figure 27.](#page-45-1) Locate the ridges and the two guides at the front of the pedestal base.
- 3. Align the guides with the ridges.
- 4. Gently slide the guides along the ridges until the DW6000 clicks into place.

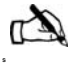

Note: If you need to remove the DW6000 from the pedestal base, pull up and back on the clip on the back of the base. [See](#page-45-2)  [Figure 28.](#page-45-2) You can then slide the base off the DW6000.

<span id="page-44-0"></span>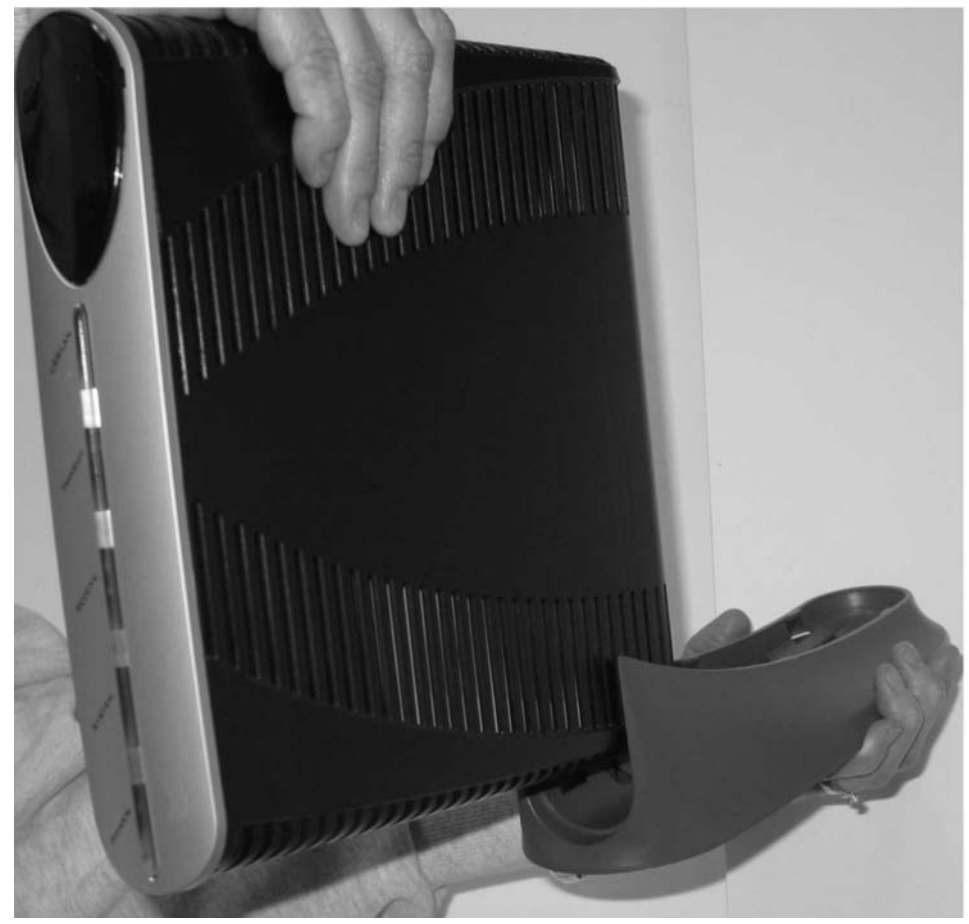

Figure 25: Orienting pedestal base and DW6000

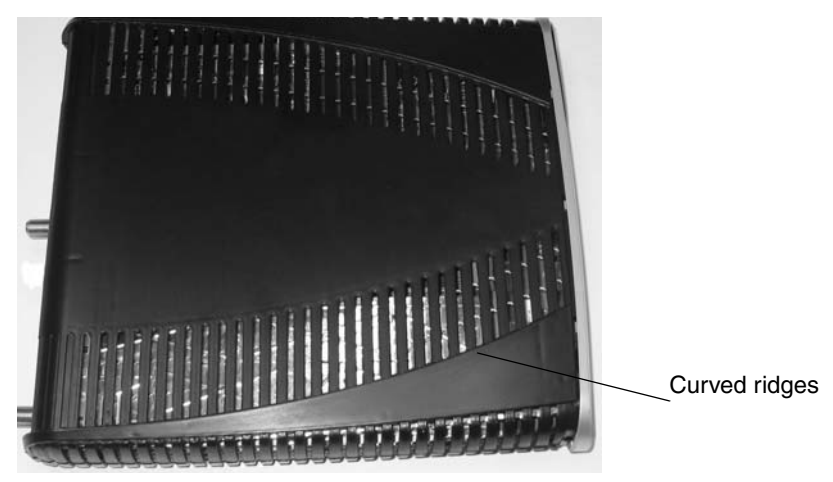

Figure 26: DW6000 guides

<span id="page-45-0"></span>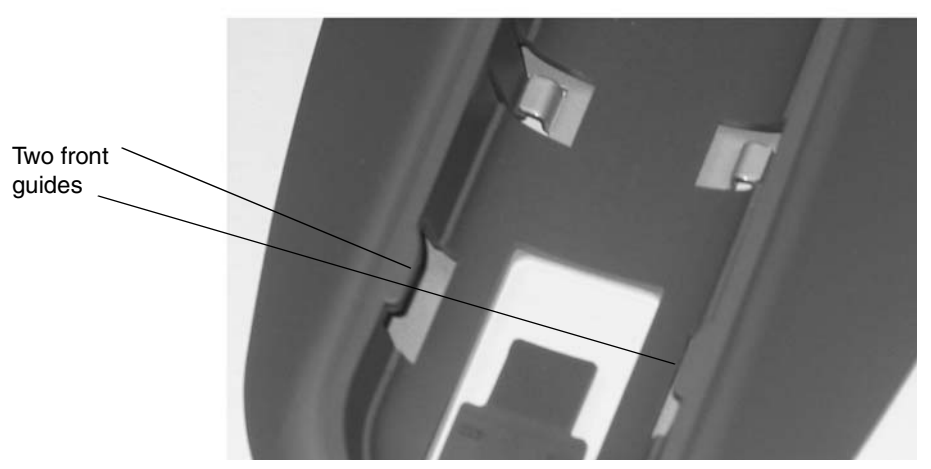

Figure 27: Two front guides

<span id="page-45-2"></span><span id="page-45-1"></span>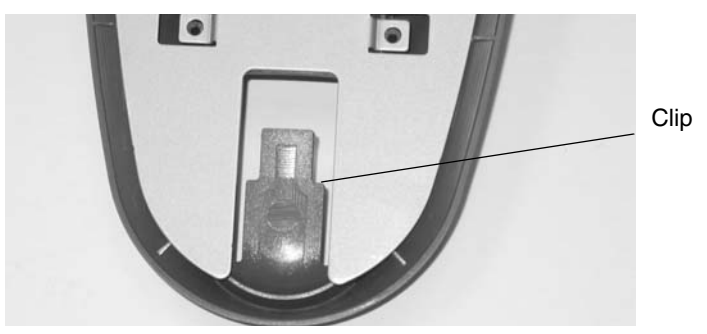

Figure 28: Pedestal base clip

#### **Additional help resources**

The frequently asked questions (FAQ) section answers most questions you might have about your new system. If you cannot find an answer here, other resources are available.

If you purchased this product through one of our retail channels:

- Access the System Control Center by launching a browser and entering www.direcwaysupport.com in the URL location bar.
- Check our Web site **www.myDIRECWAY.com** for more information.
- Send e-mail to technical support by selecting **Email** under **Help Center** on our **www.myDIRECWAY.com** Web site.
- Call 1-866-DIRECWAY (1-866-347-3292).

If you purchased this product from one of our Value Added Resellers (VARs), please do not contact DIRECWAY. Contact your VAR according to the procedure supplied by them for technical support. They are trained to help you with any technical problem.

#### *1. What geographic area is covered by the service?*

As of this printing, the 48 continental states and Puerto Rico are covered by the service. Check our Web site, **www.myDIRECWAY.com**, to see the current coverage area.

#### *2. Can I use the same dish for my DIRECWAY® service and my DIRECTV® services?*

Yes, the system has an upgrade kit that you can install on your existing dish in order to receive DIRECTV services.

#### *3. Why is there a requirement that the satellite dish be professionally installed?*

Because the two-way system uses a transmitter, not just a receiver. Professional installation ensures that the system complies with FCC requirements and is installed in a location or manner that is not readily accessible to children and that the satellite dish is fine-pointed for transmission and does not interfere with other satellite users.

#### *4. What are the causes of interference in the operation of my system?*

The DIRECWAY<sup>®</sup> system operates in the Ku band. Other devices transmitting in this band, such as radar detectors, can interfere with the system. Rain or snow can interfere for the signal for brief periods. Also, snow or ice buildup on the antenna may interfere with the signal.

#### *5. What is Automatic Cross Polarization (ACP)?*

The ACP feature provides transmit satellite dish pointing information to your installer and automatic satellite dish revalidation. This ensures your satellite dish remains aligned.

Satellite systems with transmit capability — the ability to send data directly to the Internet via the satellite without a telephone connection — need to be checked periodically to be sure that the satellite dish alignment remains correct. Satellite dishes may become misaligned because of structures settling, unauthorized tampering or, more commonly, high winds.

If the satellite dish alignment is not correct, transmissions from your equipment might interfere with other users of the satellite, and your signal might be weak.

The means used in the satellite industry to check transmit satellite dish alignment is **cross polarization co-polarization isolation measurement** or **cross pol** for short. Until recently cross pol measurements could only be made by satellite maintenance personnel.

Your ACP-equipped system can enter a test mode and initiate an automatic cross pol test session between your satellite dish and the Network Operations Center (NOC). The test is performed by firmware in the satellite equipment, not on your PC. Since your PC is not involved, the test cannot compromise the security of your system.

If your equipment fails a periodic test, your service provider will contact you to schedule a service call. Other ACP features such as the Antenna Pointing - Transmitter screen are utilized by satellite service personnel to increase the accuracy of satellite dish alignment.

#### *6. What operating systems are compatible with the new DIRECWAY System?*

You can connect your computer to the Internet whether you are running a Windows® or Macintosh<sup>®</sup> based system.

#### *7. Is DIRECWAY compatible with my Mac?*

Yes. Please review our Minimum Requirements list above for Macintosh systems.

#### *8. Why is Mac OS 10.0 not supported?*

Because the Mac OS 10.0 release is not supported by Apple, we do not develop products around non-supported OS systems. We recommend you upgrade your Mac OS to 10.1 or higher, which is supported by DIRECWAY.

#### *9. What if my computer did not come with a Network Interface Card (NIC)? What can I do?*

Many computers can be upgraded with a 10/100 Ethernet Network Interface Card (NIC). If you are comfortable with opening your computer and installing hardware, most Ethernet NICs can be self-installed. Check with your computer manufacturer for more information on the right Ethernet NIC for your system. Make sure your NIC is configured for "auto-negotiate".

Also, if you have an available USB port on your computer, you can purchase a USB Ethernet adapter. This may be easier to install than a PCI card in your computer. For a laptop, you can purchase a standard PCMCIA card that provides an Ethernet connection, or you can purchase a USB Ethernet adapter, as well. We recommend that you upgrade your computer to meet all of the requirements listed in *[System requirements](#page-8-0)* on page 1 to get the most out of your Internet experience.

#### *10. Can I use a PCMCIA card adapter for my laptop?*

Yes. All you need to connect your computer to the DIRECWAY Modem is either a 10/100 Ethernet Network Interface Card or PCMCIA adapter with an Ethernet connector. The DIRECWAY System includes an Ethernet cable to connect your computer to the DIRECWAY modem.

#### *11. Can I run DIRECWAY on a small network?*

Yes, you can connect multiple home computers and laptops to a single DIRECWAY Internet connection at no additional cost. Home networking equipment may be required and is not included with your DIRECWAY System. For network setup, support and configuration, contact your network hardware manufacturer and/or operating system software developer (HUGHES is not responsible for home network configuration or management).

Please understand that all computers on this network will be sharing a single connection. Simultaneous use of high bandwidth applications by multiple users may result in degradation of speed. Actual speeds may vary. Speed and uninterrupted use of service are not guaranteed.

#### *12. How fast is DIRECWAY compared to other high-speed services? Aren't they faster?*

Everyone's Internet technology is based on shared bandwidth, so sometimes one option will allow you to do things in less time than others. But because everyone uses shared bandwidth there's truly no definitive answer.

#### *13. What is transmission latency?*

Latency refers to the time it takes for signals to travel to and from the satellite. This typically creates a sub-second lag. For this reason, DIRECWAY may not be ideal for playing some "twitch-games" and time sensitive "online" trading.

#### *14. Can I put this system on a boat or in an RV?*

No. The DIRECWAY system is for fixed installations only.

#### *DIRECWAY Professional 1. Can I run DIRECWAY Professional on a virtual private network (VPN)?*

Running a VPN client over a satellite network is not an ideal configuration. Although most VPN clients will work, your speeds will be affected significantly. While average download speeds are slightly better than dial-up, they will be reduced from typical DIRECWAY speeds by as much as 50 to 75 percent. Average upload speeds are comparable to dial-up performance. It is recommended that those accessing secure information over a VPN via DIRECWAY Professional do so on a limited basis. To optimize your performance, simply disable your VPN client while surfing the Internet, and enjoy the full speed of DIRECWAY. When you need to access information from your corporate LAN, you can enable your VPN client, keeping in mind that you will see a reduction in throughput. At this time, HUGHES does not endorse or support any VPN products. Customers that run VPN products do so at their own risk and will not receive any support from HUGHES regarding troubleshooting, configuring, optimizing, or maintaining a VPN connection.

#### *2. Why does the service slow down when used in conjunction with a VPN?*

Our communication satellite is located over 22,000 miles from Earth. Each data packet must be sent down separately and acknowledged by the remote site. This process takes time. In order to expedite the delivery of data packets to our end-users, HUGHES has developed a patented technology for aggregating those packets and sending all of them down simultaneously. VPNs encrypt each data packet, which prevents our technology from aggregating the data packets and reduces the throughput significantly.

# <span id="page-50-1"></span>**Typical operating system settings A**

<span id="page-50-0"></span>This chapter explains how to configure Windows and MacIntosh operating system settings so that your computer can communicate with the DW6000.

- If DHCP is not enabled on your DW6000, you have been assigned a static IP address. To check if DHCP is enabled, go to *User Interface*→ *System Information*→ *Software Configuration*. If DHCP is not enabled on your DW6000, you need to set up an IP address manually on your computer. This is referred to as *static configuration* since the computer's IP address remains the same across restarts.
	- If you are using a Windows system, follow the instructions in *[Configuring Windows for a DW6000 with a static IP address](#page-51-0)* on page 44.
	- If you are using a MacIntosh® system, follow the instructions in *[Configuring a MacIntosh for a DW6000 with a static IP address](#page-63-0)* on [page 56](#page-63-0).
- If DHCP has been enabled, follow the instructions in the sections listed below.
	- If you are using a Windows system, follow the instructions in *[Configuring Windows when DHCP is enabled](#page-57-1)* on page 50.
	- If you are using a MacIntosh system, follow the instructions in *[Configuring a MacIntosh when DHCP is enabled](#page-64-0)* on page 57.

If you are using the DW6000 with a network, you must have already installed an Ethernet hub or wireless base station, network interface cards (NICs) in the computers that will be on your local area network (LAN), and if necessary connected the computers to the Ethernet hub with Ethernet cable. [See](#page-66-0)  [Appendix B –](#page-66-0) *on page 59*.

**Note:** Remember you must carry out the relevant instructions for *each* of the computers or other devices on your LAN that you want to have access to the Internet.

**Note:** Home networking equipment required but not included. For network setup, support and configuration, contact your network hardware manufacturer and/or operating system software developer (HUGHES is not responsible for home network management or troubleshooting). Simultaneous use of high bandwidth applications by multiple users may result in degradation of speed. Actual speeds may vary. Speed and uninterrupted use of service are not guaranteed.

### <span id="page-51-0"></span>**Configuring Windows for a DW6000 with a static IP address**

The instructions for configuring a Windows 98SE, ME, 2000, or XP system with a static IP address vary slightly. Find the appropriate instructions for your system and follow them.

As you manually configure the client computers you will enter:

- <span id="page-51-2"></span>• *IP Address.* You need a valid IP address for each computer. Make sure the address does not conflict with any other computer connected to the DW6000. You can obtain the entire list of available addresses for use with your DW6000 from the Frequently Asked Questions section of the DW6000 System Control Center.
- <span id="page-51-3"></span>• *Subnet Mask.* This is the subnet mask assigned to your DW6000. It is available on the System Information page of the System Control Center. You would also have written this on the Quick Start Guide during registration.
- *Default Gateway*. This is the IP address of the DW6000 and is also available on the System Information page of the System Control Center. You would have also written this on the Quick Start Guide at the end of registration.

- **Windows 98SEor ME** 1. Select *Start→Settings→Control Panel*.
	- 2. Select Network. The Network configuration dialog box opens to the Configuration tab. [See Figure 29.](#page-51-1)

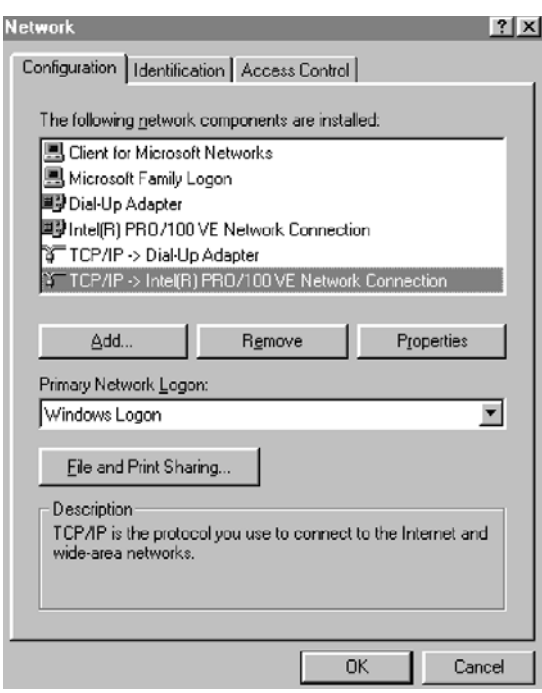

Figure 29: Network dialog with Configuration tab

<span id="page-51-1"></span>3. Select the TCP/IP protocol that is bound to the NIC that connects to the DW6000 and select Properties. In [Figure 29](#page-51-1) it is TCP/IP -> Intel (R) Pro/100VE Network Connection. Your system may display different NIC information. The *TCP/IP Properties* box opens to the *IP Address* tab. [See Figure 30.](#page-52-0)

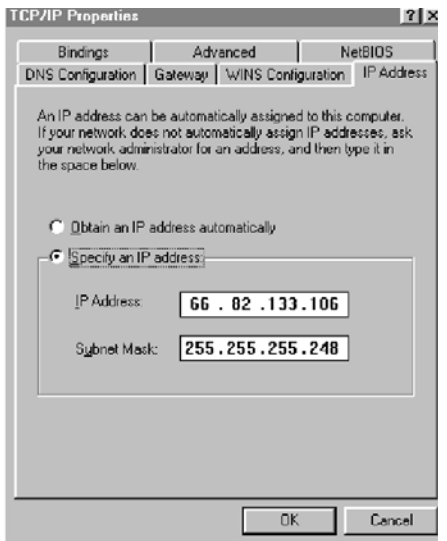

Figure 30: TCP/IP Properties

- <span id="page-52-0"></span>4. Select **Specify an IP Address**. Enter an appropriate IP address from the range of available IP addresses. See [page 44](#page-51-2) for more details; do not use the ones in the examples.
- 5. In the **Subnet Mask** field, enter the appropriate value as explained on [page 44](#page-51-3).
- 6. Select the *Gateway* tab. Enter the DW6000 IP Address in the New Gateway field. [See Figure 31](#page-52-1).
- 7. Select **Add**.

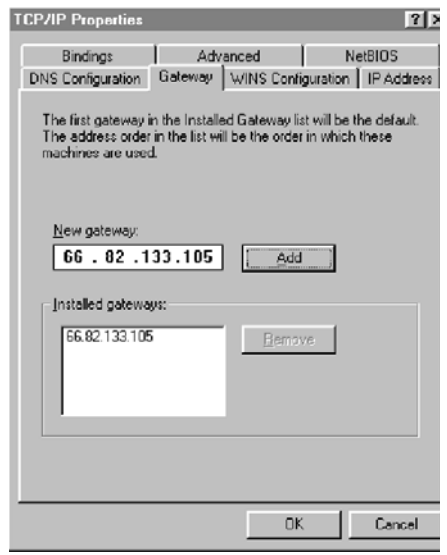

<span id="page-52-1"></span>Figure 31: Enter DW6000 IP address

- 8. Select the DNS Configuration tab, and verify the following settings.
	- a. Make sure Enable DNS is selected.
	- b. The Domain Name should be **direcpc.com**.
	- c. Under DNS Server Search Order, you should see 198.77.116.8. If you do not, type it in the box and select **Add**.
- 9. Select **OK** when finished to close the TCP/IP Properties box.
- 10. Select **OK** again to close the Network dialog box.
- 11. Select **Yes** in the window that appears to restart the computer.

**Windows 2000** 1. Select *Start→Settings→Control Panel*.

- 2. Select the Network and Dialup Connections icon. [See Figure 32.](#page-53-0)
- 3. Right select the Local Area Connection that connects to the DW6000 and select Properties. [See Figure 33](#page-53-1).

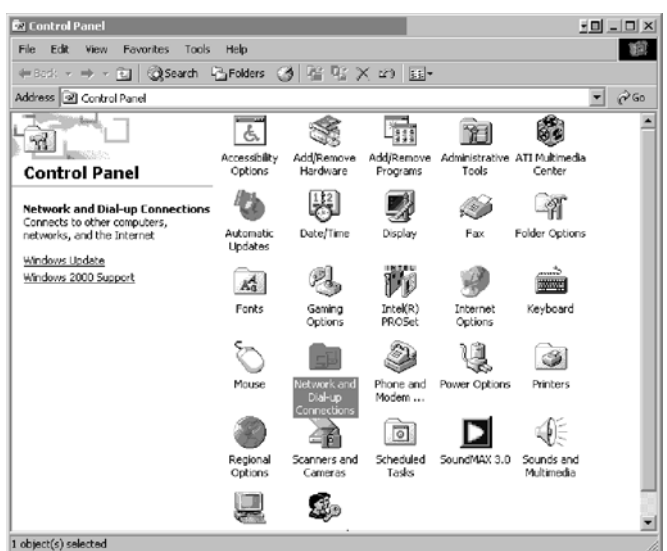

<span id="page-53-0"></span>Figure 32: Network and Dialup Connections

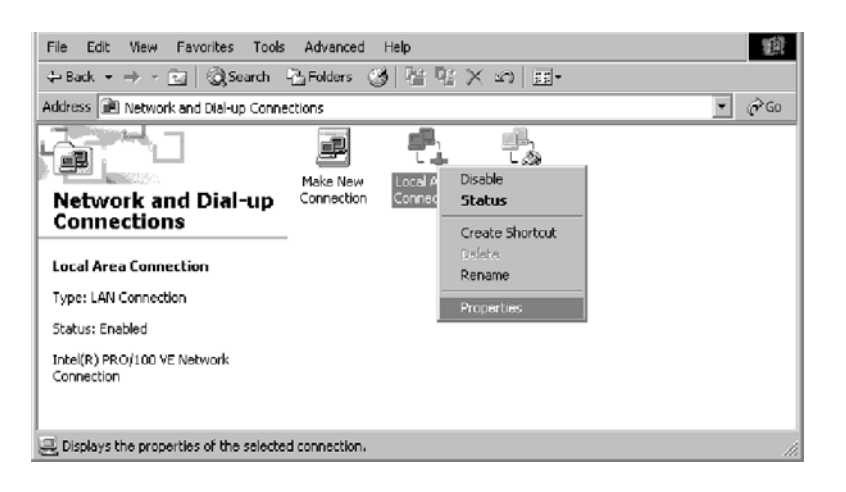

<span id="page-53-1"></span>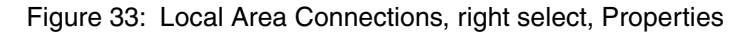

- 4. Select Internet Protocol (TCP/IP) being careful not to uncheck it and select Properties. See Figure 8.
- 5. In the General tab, select Use the following IP address. Enter an appropriate IP Address from the range of available IP addresses as explained on [page 44](#page-51-2).
- 6. Enter 255.255.255.0 for the subnet mask.
- 7. Enter the DW6000 IP address as the Default Gateway.
- 8. Enter 198.77.116.8 for the Preferred DNS server field. See Figure 9.
- 9. Select OK to save and close Internet Protocol (TCP/IP) Properties.
- 10. Select close again to save and close Local Area Connection Properties.
- 11. Reboot the PC, if necessary.

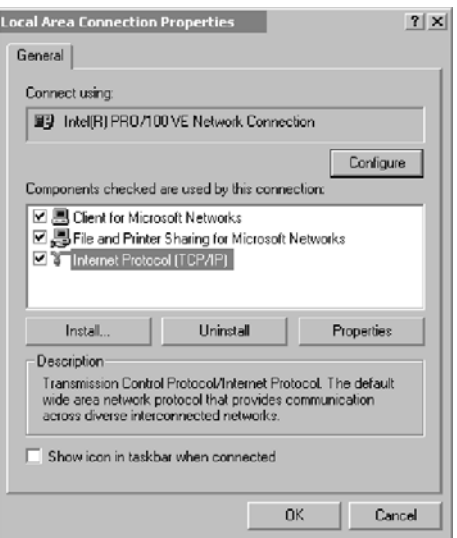

Figure 34: Local Area Connection Properties

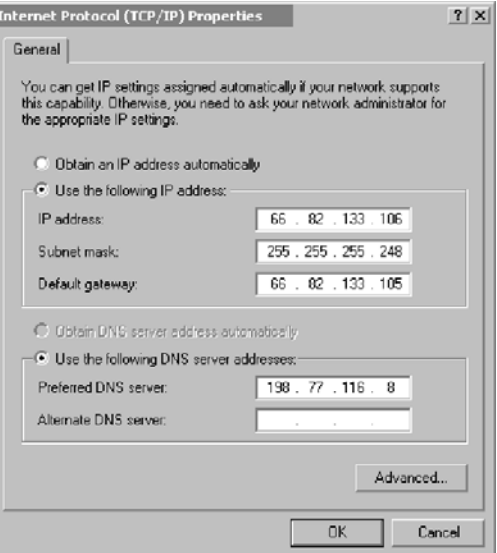

Figure 35: TCP/IP Properties

#### **Windows XP** 1. Open the Control Panel by selecting *Start*→*Control Panel* and double-select the **Network and Dial-up Connections** icon. [See Figure 36](#page-55-0).

**Note:** If the Control Panel is in category view select Network and Internet Connections then select Network Connections.

- 2. A list of Network adapters will be displayed. A Local Area Connection must be listed under LAN or High-Speed Internet. If not, the network is not installed correctly.
- 3. Right-select the Local Area Connection icon that represents the Network adapter that connects the computer to the DW6000 and select Properties. [See Figure 37.](#page-55-1)

**Note:** If the Local Area Connection icon appears with a red X then check your connections. The red X must not be present in order for you to be successful.

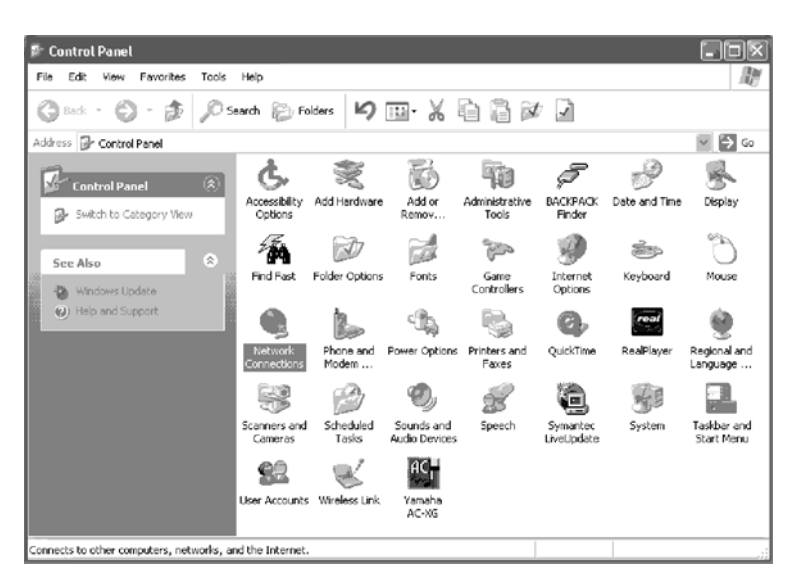

Figure 36: Network and Dialup Connections

<span id="page-55-1"></span><span id="page-55-0"></span>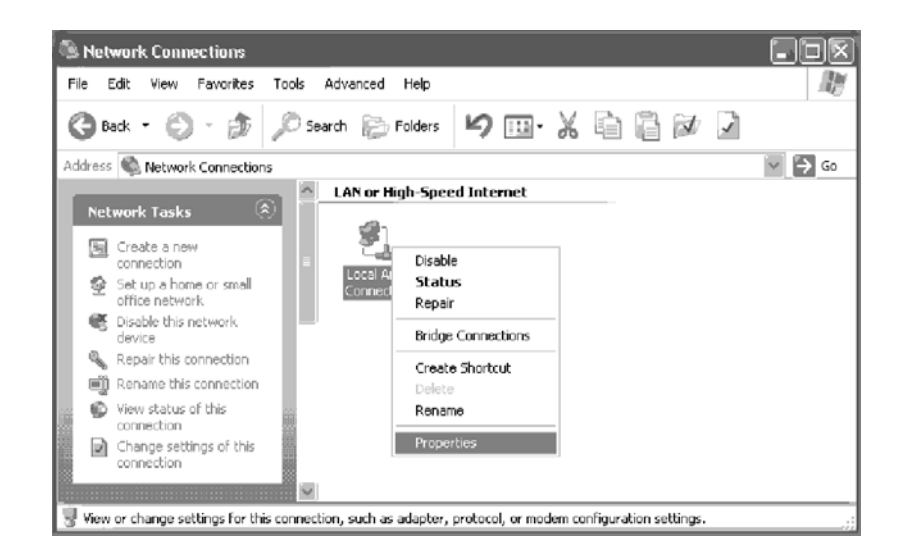

Figure 37: DW6000 Properties

- 4. Select Internet Protocol (TCP/IP) and select Properties being careful not to uncheck the check box. [See Figure 38.](#page-56-0)
- 5. In the General tab, select **Use the following IP address**. Enter an appropriate IP address from the range of available IP address and the appropriate Subnet Mask for your network in the fields provided. Enter the IP address of the DW6000 for the Default Gateway. Enter 198.77.116.8 for the Preferred DNS server field. [See Figure 39](#page-56-1).
- 6. Select OK to close the open dialog boxes and finish the configuration.
- 7. Restart the computer even if Windows does not require you to do so. This will ensure that the network settings are automatically reset.

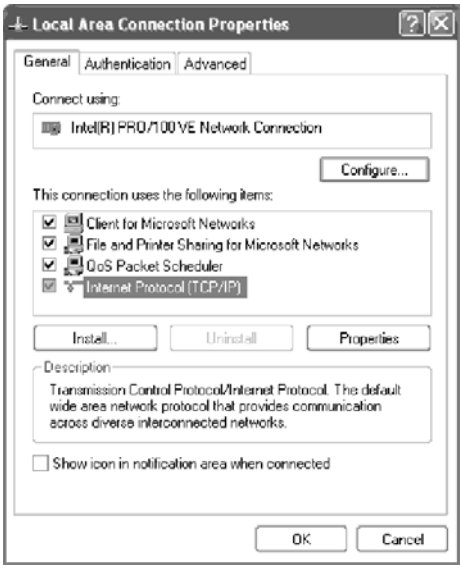

Figure 38: TCP/IP Properties

<span id="page-56-0"></span>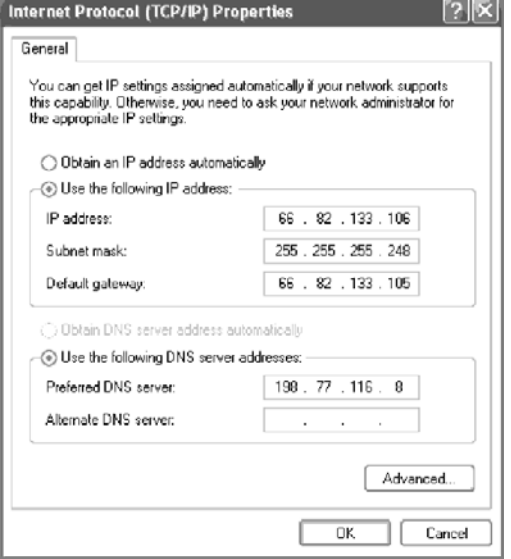

<span id="page-56-1"></span>Figure 39:

### <span id="page-57-1"></span><span id="page-57-0"></span>**Configuring Windows when DHCP is enabled**

**Windows 98SE and ME** 1. On the client computer, go to *Start*→*Settings*→*Control Panel* and double-click **Network**. [See Figure 40.](#page-57-2)

> **Note:** On Windows ME computers, choose View All Control Panel Options to see the Network icon.

2. A list of network components will be displayed. [See Figure 41.](#page-57-3)

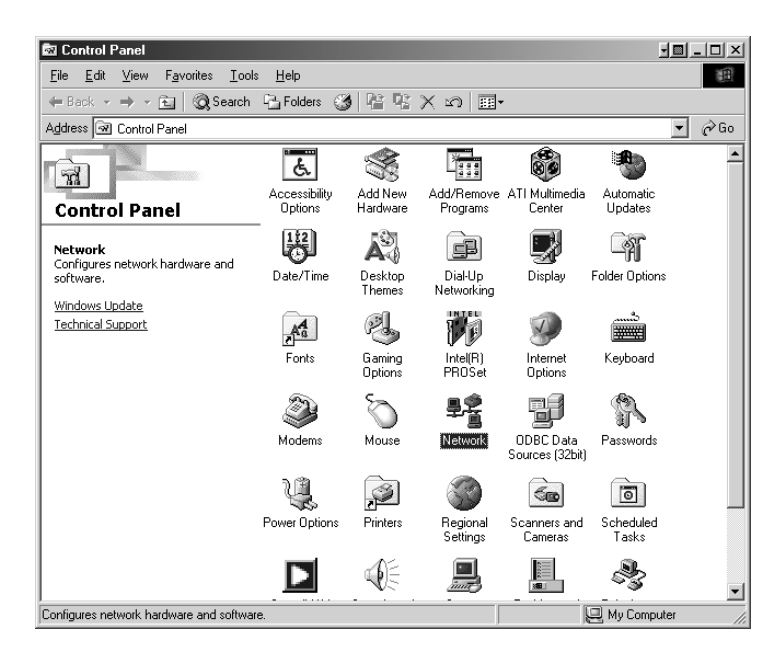

Figure 40: Control Panel

<span id="page-57-2"></span>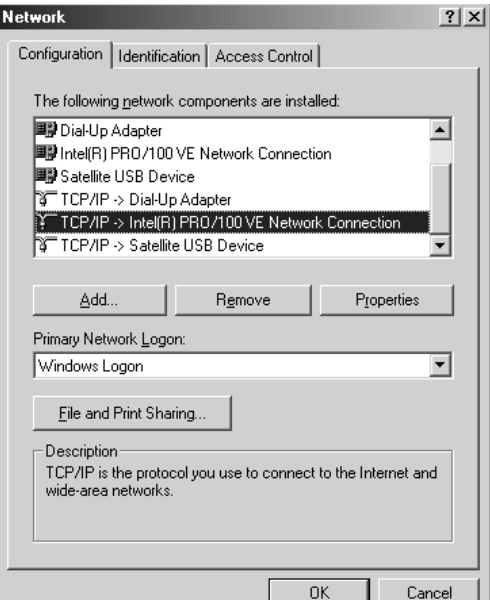

<span id="page-57-3"></span>Figure 41: Network window

- 3. Select the TCP/IP entry associated with Network Interface Card (NIC) and then select Properties. The TCP/IP Properties window appears. [See](#page-58-0)  [Figure 42](#page-58-0).
- 4. In the IP Address tab, select Obtain an IP address automatically.
- 5. Select the Gateway tab. Remove any installed gateways by selecting them and selecting **Remove**. [See Figure 43.](#page-58-1)
- 6. Select the **Disable DNS** radio button on the DNS Configuration tab.
- 7. Select **OK** to accept the updates for the TCP/IP properties
- 8. Select **OK** to close the list of network components. Windows may request the installation CD-ROM to complete updating the TCP/IP settings.
- 9. Restart the computer if it does not do so automatically.

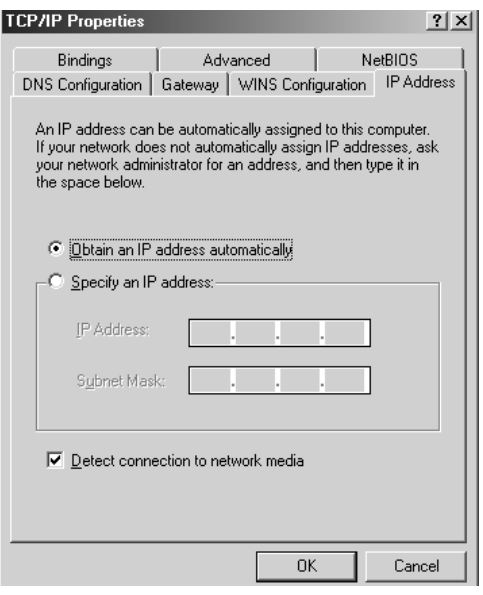

Figure 42: TCP/IP Properties

<span id="page-58-0"></span>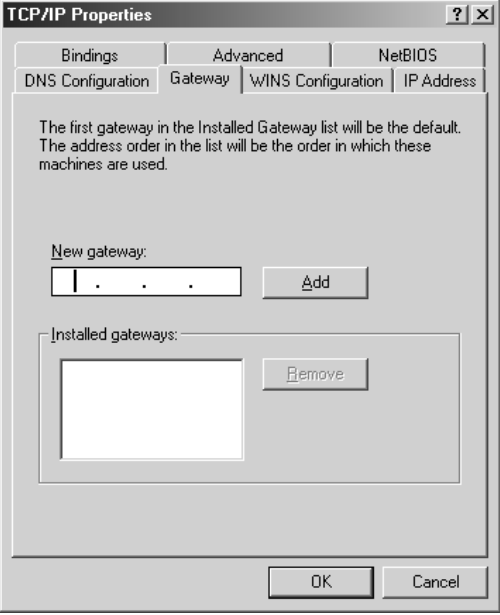

<span id="page-58-1"></span>Figure 43: Gateway tab

- **Windows 2000** 1. On the client computer, go to *Start→Settings→Control Panel* and double-click Network and Dial-up Connections.
	- 2. A list of network adapters appears. [See Figure 44.](#page-59-0) The Local Area Connection adapter must be listed. If it is not, the network is not installed correctly.
	- 3. Right-click the Local Area Connection icon that represents the network adapter that connects the computer to the DW6000 and select Properties. The Local Area Connections Properties window appears. [See Figure 45.](#page-59-1)
	- 4. Ensure that the Client for Microsoft Networks and Internet Protocol (TCP/IP) are installed and checked. If NetBEUI is installed, uninstall it.

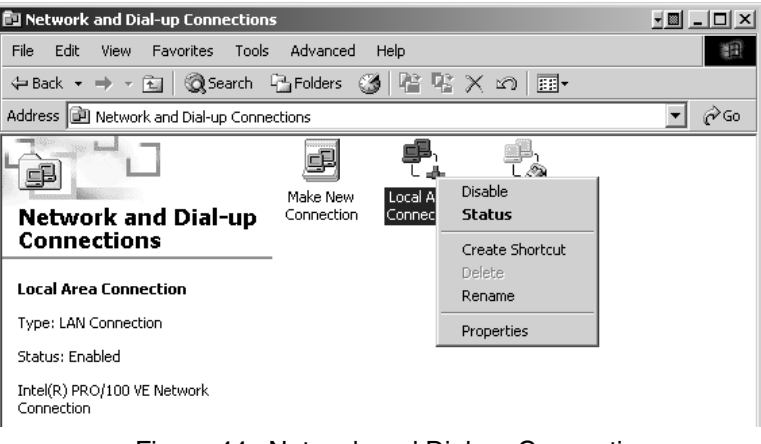

<span id="page-59-0"></span>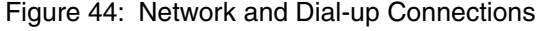

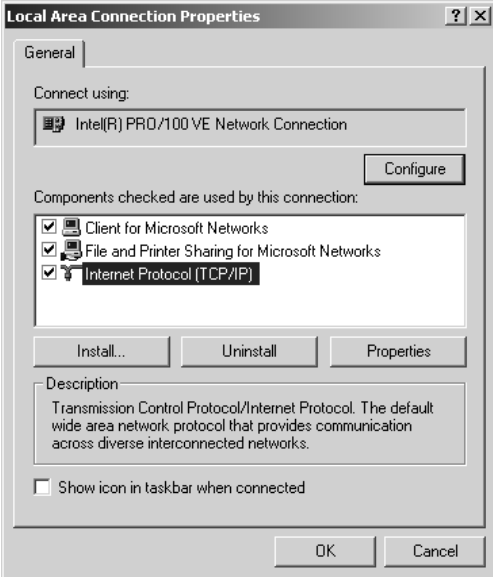

<span id="page-59-1"></span>Figure 45: Local Area Connection Properties

- 5. Select Internet Protocol (TCP/IP). Be careful not to uncheck the checkbox.
- 6. Select the Properties button. The Internet Protocol Properties window appears. [See Figure 46](#page-60-0).
- 7. Ensure that both Obtain an IP Address Automatically and Obtain DNS Server Address Automatically are selected. If not, select them.
- 8. Select **OK** to close the open dialog boxes and finish the configuration.
- 9. Restart the computer even if Windows does not require you to do so. This will ensure that the network settings are automatically reset.

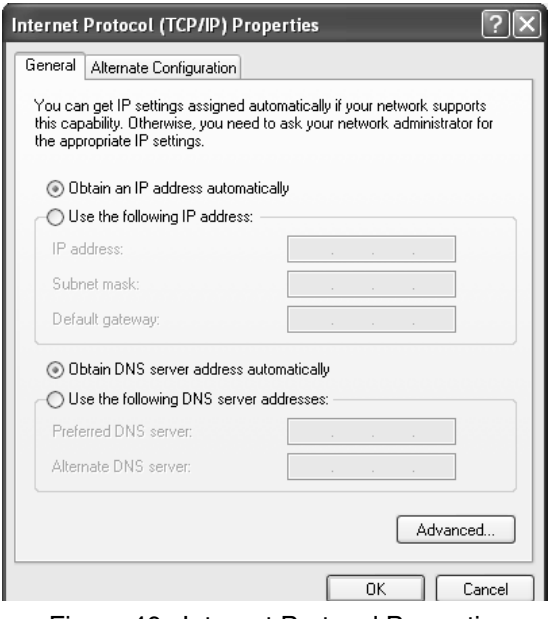

<span id="page-60-0"></span>Figure 46: Internet Protocol Properties

#### **Windows XP** 1. Go to Start→Settings→Control Panel. Double-click the Network and Dial-up Connections icon.

**Note:** If the Control Panel is in category view select Network and Internet Connections then select Network Connections.

- 2. A list of network adapters will be displayed. A Local Area Connection must be listed under LAN or High-Speed Internet. If not, the network is not installed correctly. [See Figure 47.](#page-61-0)
- 3. Right-click the Local Area Connection icon that represents the Network adapter that connects the computer to the Satellite Gateway and select Properties.

**Note:** If the Local Area Connection icon appears with a red X then check your connections. The red X must not be present in order for you to be successful.

4. Ensure that the Client for Microsoft Networks and Internet Protocol (TCP/IP) are installed and checked. If NetBEUI is installed, uninstall it. [See](#page-62-0)  [Figure 48](#page-62-0).

5. Select Internet Protocol (TCP/IP) and select Properties. [See Figure 49](#page-62-1).

**Note:** Be careful not to uncheck the Internet Protocol when you select it

- 6. Ensure that both Obtain an IP address automatically and Obtain DNS server address automatically options are selected. If not, select them.
- 7. Select **OK** to close the open dialog boxes and finish the configuration.
- 8. Restart the computer even if Windows does not require you to do so. This will ensure that the network settings are automatically reset.

<span id="page-61-0"></span>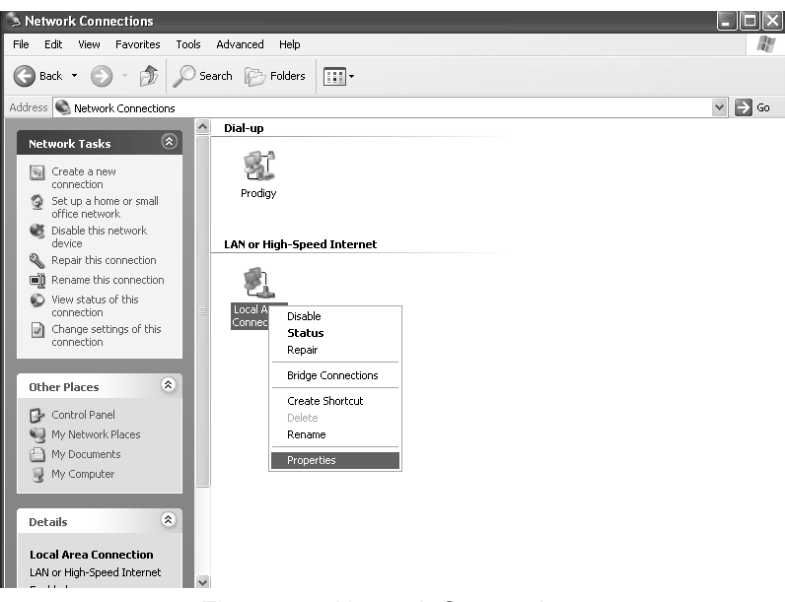

Figure 47: Network Connections

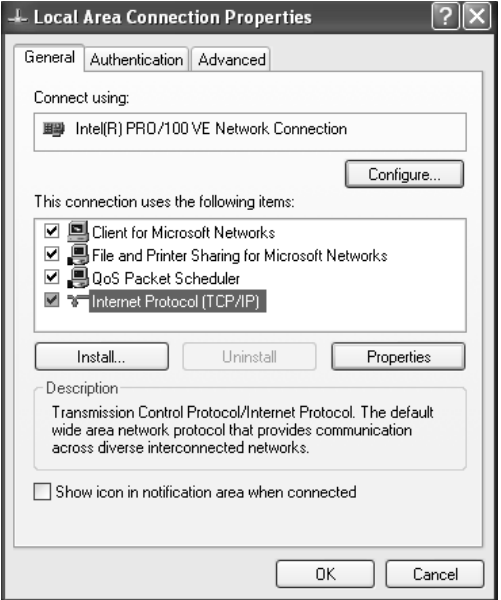

<span id="page-62-0"></span>Figure 48: Local Area Connection Properties

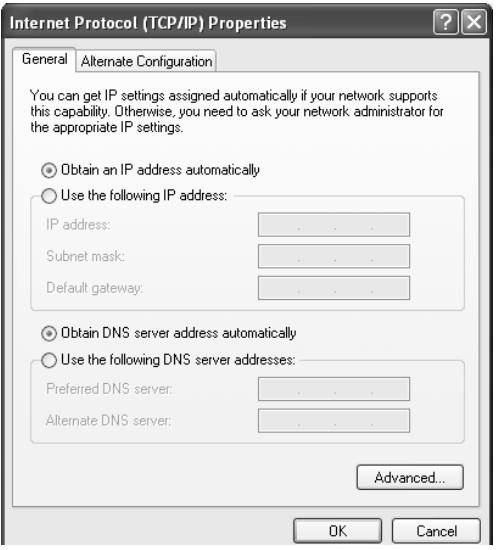

<span id="page-62-1"></span>Figure 49: Internet Protocol Properties

### <span id="page-63-0"></span>**Configuring a MacIntosh for a DW6000 with a static IP address**

Follow the steps below to configure a DW6000 with a static IP address on a MacIntosh<sup>®</sup> system.

- 1. Select **System Preferences** from the Mac interface. The Systems Preference menu appears.
- 2. Select the *Network* icon. The Network screen appears. [See Figure 51](#page-63-1).
- 3. Select the *Configure* drop-down list. [See Figure 52](#page-64-1).
- 4. Select Manually.
- 5. Type the appropriate IP address from the range of available IP addresses in the IP Address field. See [page 43](#page-50-1) for details. Do not use the numbers in the examples, which are for illustrative purposes only.
- 6. Select the **Apply Now** button. The Mac is now configured.

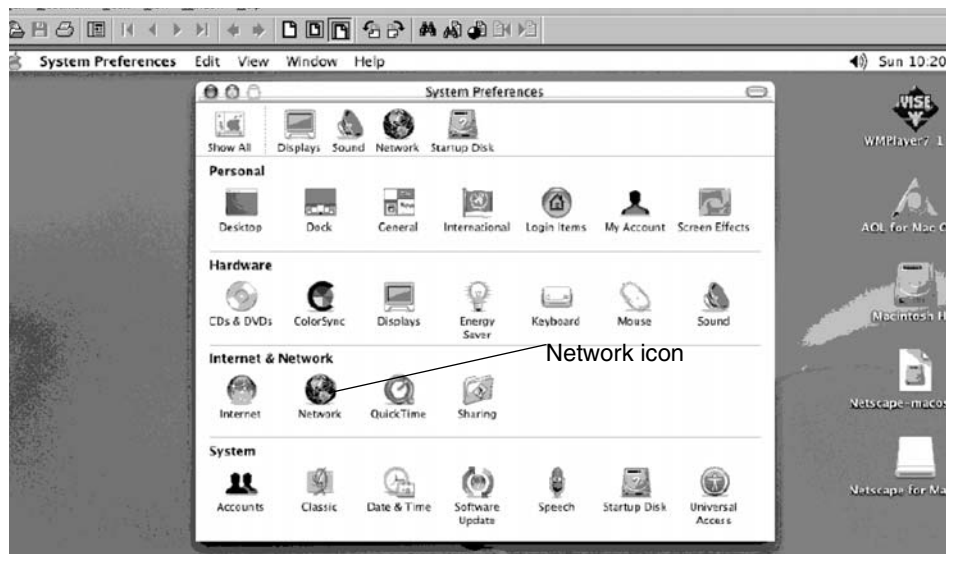

Figure 50: Mac Systems Preferences menu

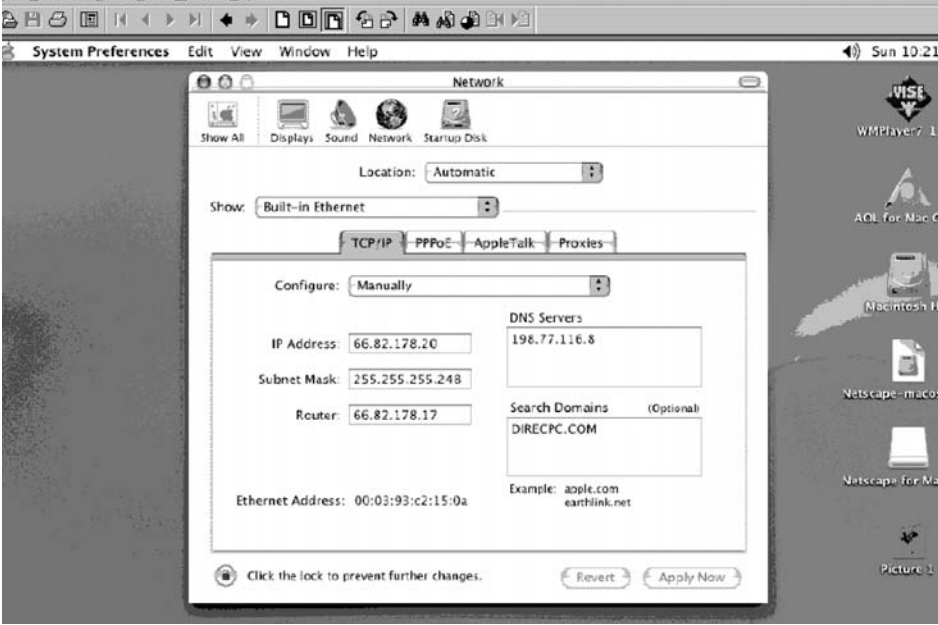

<span id="page-63-1"></span>Figure 51: Mac Network screen

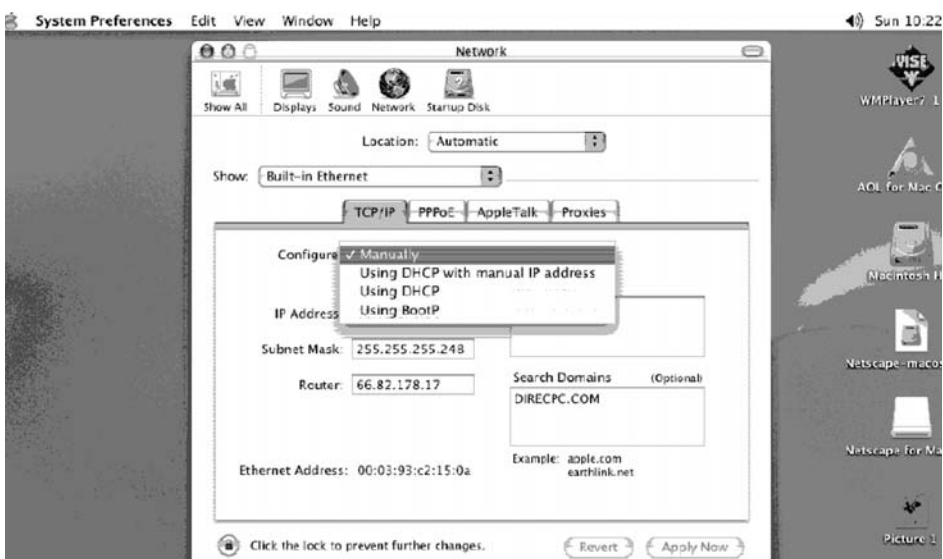

<span id="page-64-1"></span>Figure 52: Select Manually from the Configure drop-down list

### <span id="page-64-0"></span>**Configuring a MacIntosh when DHCP is enabled**

Follow the steps below to configure a DW6000 with DHCP enabled on a MacIntosh system.

- 1. Select **System Preferences** from the Mac interface. The Systems Preference menu appears.
- 2. Select the *Network* icon. The Network screen appears.
- 3. Select the *Configure* drop-down list. [See Figure 55](#page-65-0).
- 4. Select Using DHCP. Notice the IP Address field grays out.
- 5. Select the **Apply Now** button. The Mac is now configured.

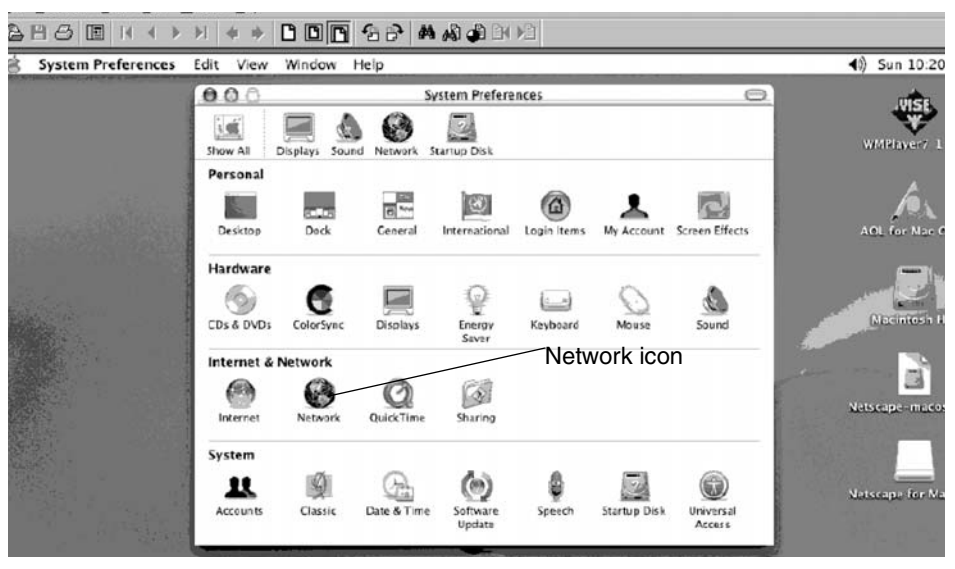

Figure 53: Mac Systems Preferences menu

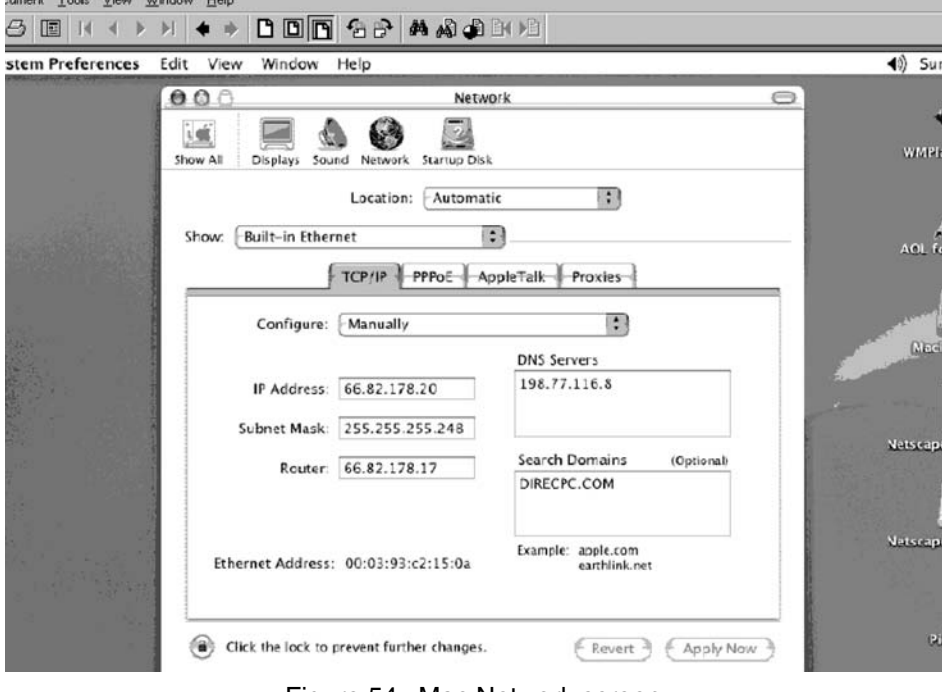

<span id="page-65-0"></span>Figure 54: Mac Network screen

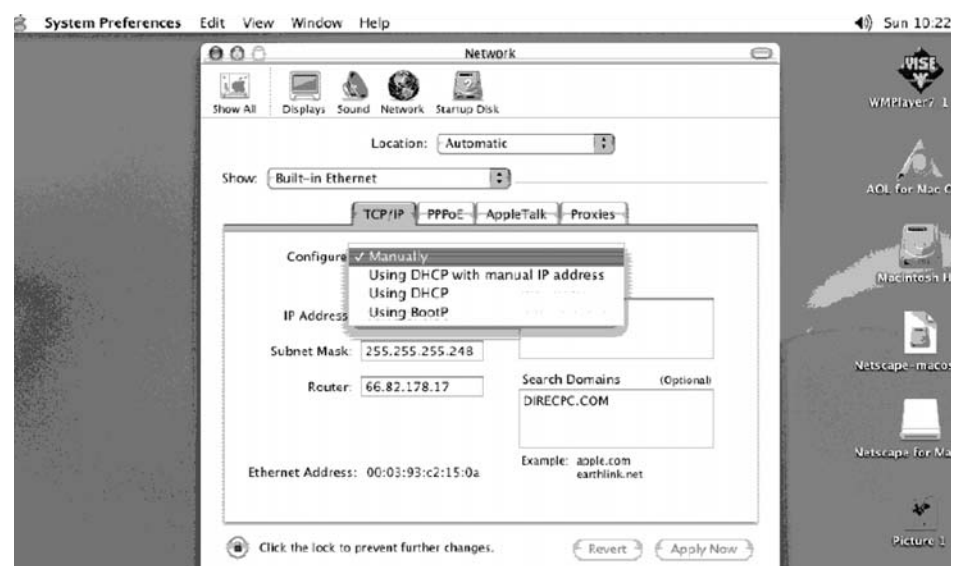

Figure 55: Select Manually from the Configure drop-down list

<span id="page-66-0"></span>The DW6000, in combination with an antenna, can provide satellite connectivity for multiple computers on a wireless or wired (Ethernet) local area network (LAN). After the DW6000 and network are installed, every computer on the network can surf the Internet via the satellite signal.

**Note:** Connect multiple home computers and laptops to a single DIRECWAY Internet connection at no additional cost. Home networking equipment required but not included. For network setup, support and configuration, contact your network hardware manufacturer and/or operating system software developer (HUGHES is not responsible for home network management or troubleshooting). Simultaneous use of high bandwidth applications by multiple users may result in degradation of speed. Actual speeds may vary. Speed and uninterrupted use of service are not guaranteed.

If you connect the DW6000 to a LAN, you must:

- Install and configure an Ethernet hub (or a router if you have a static IP address) or wireless network base station.
- Install and configure a network interface card (NIC) (also called *adapters*) in each computer you want to connect to the network. The NICs must be set to *auto-negotiate*. Refer to the manufacturer's installation instructions.
- If using a wired network, connect the computers to the Ethernet hub with Ethernet cable.

**Basic wireless** Wireless networks are easy to install because you don't have to run any cables. **considerations** Instead, a wireless *base station* is connected to the DW6000 Ethernet port. Wireless NICs are installed in each computer you want on the network. These components are available at most computer supply stores and outlets.

> The base station processes the output from the DW6000 and broadcasts it to the computers on the network via radio waves. This is especially an advantage if you use laptops, because the computer can receive the radio waves at any location in the building that the signal can reach, and thus can easily be moved around.

> Just remember that wireless signals will not penetrate metal or water. In addition, check that any base station you plan to use broadcasts signals as far as you will need them. Some base stations broadcast signals 200 feet or more in each direction; others broadcast shorter distances.

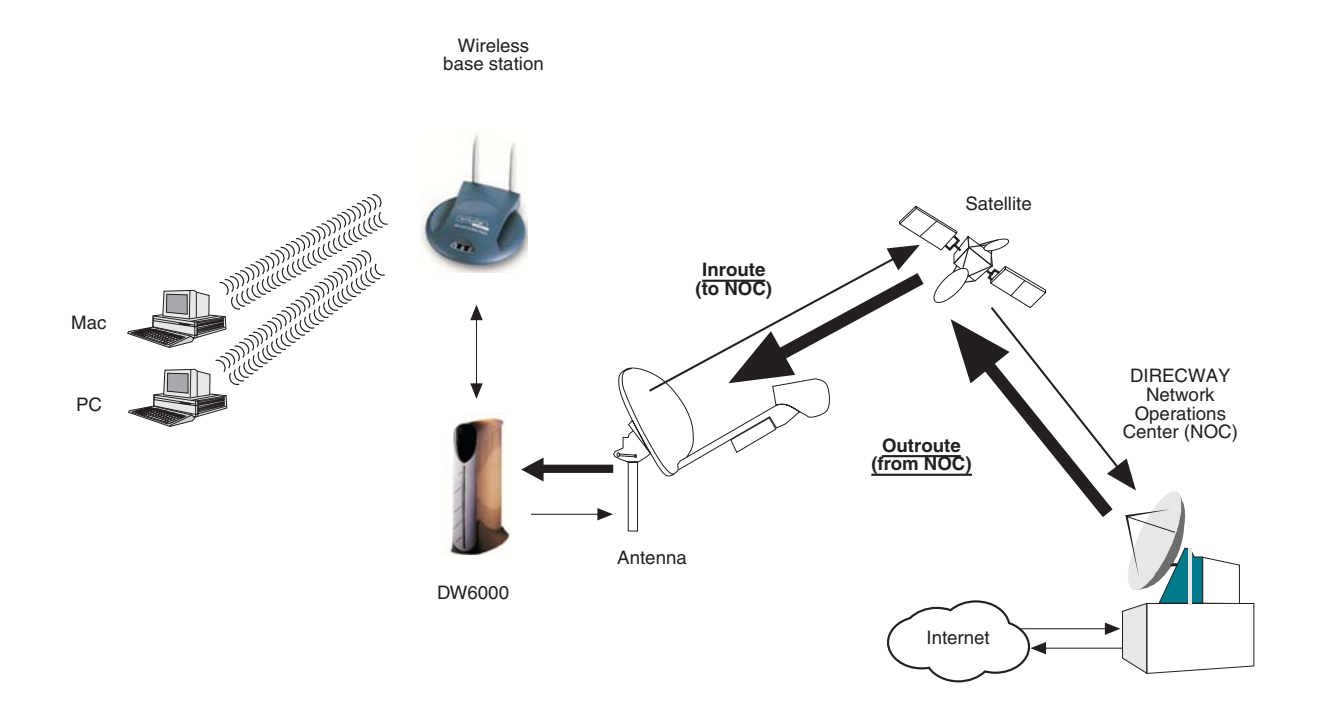

Figure 56: Site with DW6000 and wireless LAN installed

**Basic Ethernet** Ethernet hubs, cables, and NICS can be purchased at most computer supply **considerations** stores or outlets. They are relatively inexpensive and easy to install. The Ethernet interface must support *auto-negotiate*, a feature that enables compatibility and inter-operability among Ethernet devices.

> Select an Ethernet hub based on how many computers or other devices you will connect to the network, and how fast you need the data connection to be. (In network terminology, each computer connected to the network is called a *host*.) You may decide that an older 10Mbps Ethernet connection will meet your needs. However, if the users on your network will share large files or play computer games, you may wish to install a 100Mbps Ethernet hub. Some hubs enable the network to use both speeds.

> Cat5 (Category 5) Ethernet cable is the minimum recommended and supports Fast Ethernet (100Mbps). If you think that the network or devices on the network may use the recently developed Gigabit Ethernet (1Gbps) in the future, you may want to consider installing Cat5e Ethernet cable now.

> When you install the cable, either run it inside your walls or secure it to floor baseboards and doorway frames. Never use staples to secure Ethernet cable. Always leave some slack in the cable in case you have to repair it, which usually involves cutting away a damaged section.

> Remember that prepared Ethernet cable--cable that already has RJ-45 jacks installed at the ends--are usually available in lengths of no more than 50 feet. If the cable run will be longer than 50 feet, you can use a kit to install the RG-45 jacks at both ends of the cable. (This is called *terminating* the cable.) The kits are available at some electronic supply or home supply stores. If you do not feel comfortable installing Ethernet cable yourself, contact a professional installer.

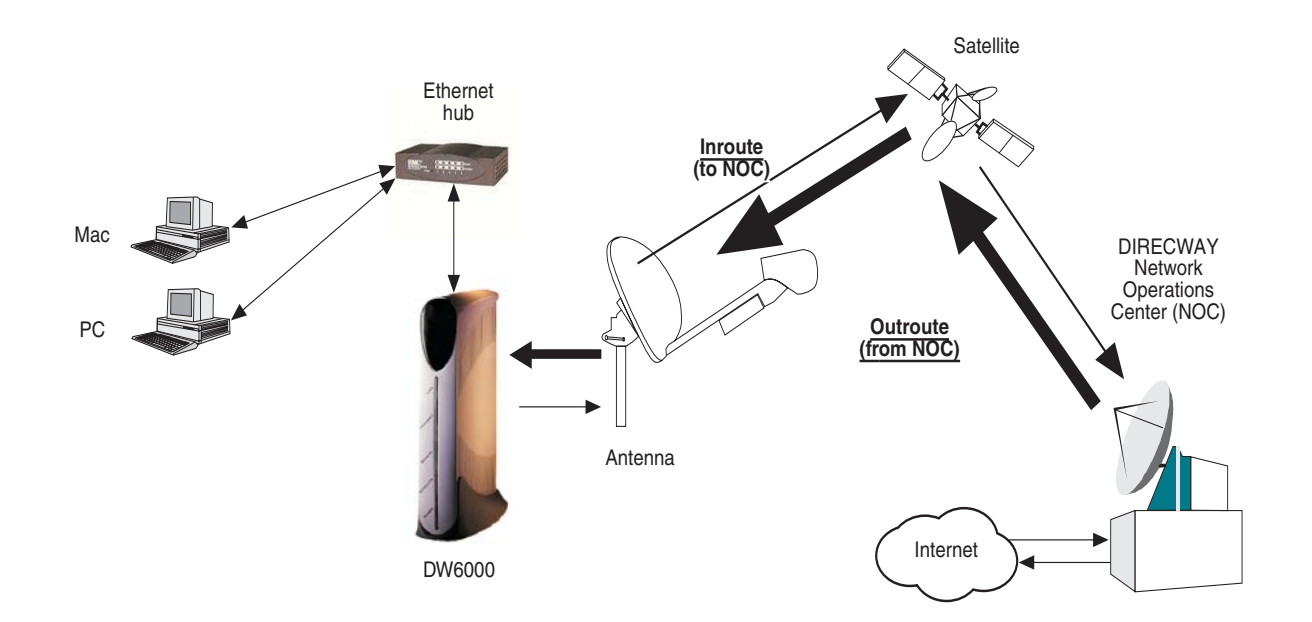

Figure 57: Site with DW6000 and Ethernet LAN installed

# **Glossary**

#### *B*

Base station - a device in a wireless network that processes and routes data from computers, modems (including satellite modems) and other devices on the network.

#### *D*

Dotted decimal notation - An IP address consists of 32 bits. Rather than working with 32 bits at a time, it is a common practice to segment the 32 bits of an IP address into four 8-bit fields called octets. Each octet is converted to a decimal number (the Base 10 numbering system) in the range 0-255 and separated by a period (a dot).

Dynamic Host Configuration Protocol (DHCP) - Allows automatic IP address assignment to computers on a network. This simplifies network configuration on your computers. Since your DIRECWAY unit implements DHCP Server functionality, you just need to configure your computers to "Obtain IP Address automatically" (which is the default setting). The computers would get both IP Address and DNS IP Address from your DIRECWAY unit.

#### *E*

Ethernet - the technology most commonly used on wired and wireless networks.

Ethernet cable - the cable used in wired networks using Ethernet technology. Category 5 Ethernet cable is recommended for the DW6000.

Ethernet hub - a device in a wired network that processes and routes data from computers, modems (including satellite modems), and other devices on the network.

Host - In packet- and message-switching communications networks, the collection of hardware and software that makes use of packet or message switching to support user-to-user, i.e., end-to-end, communications, interprocess communications, and distributed data processing. More simply, a server or computer on a LAN or on the Internet. The computer is reachable via the TCP/IP protocol suite from other computers.

*I*

Internet protocol (IP) - The method or protocol by which data is sent from one computer to another on the Internet. Each computer (known as a host) on the Internet has at least one IP address that uniquely identifies it from all other computers on the Internet. The protocol within TCP/IP that governs the breakup of data messages into packets, routing the packets from sender to destination network and station, and reassembling the packets into the original data messages at the destination.

Internet service provider (ISP) - A business that supplies Internet connectivity services to individuals, businesses, and organizations. Some ISPs are large national or multinational corporations that offer access in many locations, while others are limited to a single city or region.IP address - a 32-bit number that identifies each sender or receiver of information that is sent in packets across the Internet. An IP address has two parts: the identifier of a particular network on the Internet and an identifier of the particular device (which can be a server or a workstation) within that network. On the Internet itself - that is, between the router that move packets from one point to another along the route - only the network part of the address is looked at.

*L*

Local area network (LAN) - a group of computers and associated devices that share a common communications line and typically share the resources of a single processor or server.
Network Address Translation (NAT) - provides IP address translation from the LAN. Two standard types of NAT are Network Address Port Translation (NAPT) and Basic NAT. Another flavor, Simple NAT, is provided by DIRECWAY to facilitate this feature in corporate networks where the LAN addresses are sparsely allocated.

Network interface cards (NIC) - cards used in wired and wireless networks to process signals.

Network Operations Center (NOC) - The heart of the DIRECWAY system. This central office has multiple connections to the Internet backbone. Your requests are received over the satellite, transmitted over the backbones to the Internet sites, and the responses received from the sites are transmitted back to you over the satellite.

Network Address Translation (NAT)- a method of connecting multiple computers to the Internet (or any other IP network) using one IP address.

#### *P*

Performance enhancing proxy (PEP) - Also referred to as TCP Acceleration. This is a proprietary protocol provided by DIRECWAY for use over the satellite link to optimize performance for TCP/IP based applications, including faster downloads over satellite.

Post Office Protocol (version 3) (POP3) - A protocol used to retrieve email from your mail server.

Protocol - An agreed upon, standardized format for communicating between computers or devices.

Signal quality factor (SQF) - an integer value from 0-99 that indicates the strength of the received satellite signal relative to noise.

Subnet mask - a 32-bit value that is used to distinguish the network ID from the host ID in an arbitrary IP address. Each host on a network requires a subnet mask.

## *T*

TCP/IP internet protocol suite - the basic communication language or protocol of the Internet.

TCP Acceleration - see PEP.

Transmission control protocol (TCP) - a set of rules (protocol) used along with the Internet Protocol (IP) to send data in the form of message units between computers over the Internet. While IP takes care of handling the actual delivery of the data, TCP takes care of keeping track of the individual units of data (called packets) that a message is divided into for efficient routing through the Internet.

Turbo Page - software that prefetches objects from Web sites you visit to speed up surfing.

# **Index**

## *A*

auto-negotiate 63, 65

## *B*

Bad Key Frames 11

## *C*

Commission Status 10 Connectivity Test 9, 14, 29 Connectivity Test Menu 14 Control Center 1, 7 cooling vents 2

## *D*

DW6000 Info section 13

## *E*

e-mail 19 Eudora 23 Microsoft Outlook 2000 22 Netscape 23 Outlook Express 19 Ethernet 63 auto-negotiate 63, 65 Category 5 65 Ethernet cable 1, 47, 63 prepared Ethernet cable 65 terminating 65 Ethernet hub 47, 63, 65 Ethernet port 15 Ethernet port LED 16

## *F*

Fatal Error Indication 15, 32 Frames Received 11 Frames with Errors 11

#### *H*

Help Menu 14 Home 8 links 9 system indicators 8

#### *I*

Internet Connectivity 31

## *L*

LEDs 15, 32 LAN 15 Power 15 Receive 15 System 15 Transmit 15 local area network (LAN) 1, 47, 63 host 65

## *M*

maintenance 2 myDIRECWAY 9

## *N*

Network interface card (NIC)1, 47, 63 Number of Failed Transmissions 12 Number of Packets Submitted for Transmission 12 Number of Successful Transmissions 12

## *O*

operating platforms 5 operating system settings 47 DHCP 47 static IP address 47

## *P*

pedestal base 38 ping 29

## *R*

Receive Status 10, 11 Reception Info 8, 11

## *S*

Satellite section 13 Signal Strength 10 Software Configuration section 13 Software Download Status 10 System Info 9 System Information 13 System Status 8, 10

## *T*

TCP Acceleration Status 10 Transmission Info 9, 12 Transmit Status 10, 12 troubleshooting 25 firewall 31 virus 31

## *U*

User Interface is accessed 8

## *V*

Value Added Resellers (VARs) 19 View Help Topics 9 View System Status 9

#### *W*

Weather and signal strength 15 wireless base station 1, 47, 63, 64 Wireless networks 64

Covered by one or more of the following U.S. Patents:

5,343,471, 5,652,795, 5,659,615 5,699,384, 6,125,184, 6,131,160, 6,161,141, 6,215,873, 6,307,937, 6,331,979, 6,338,131, 6,385,727, 6,438,666, 6,519,651, 6,571,296.

1033294-0001 Rev A